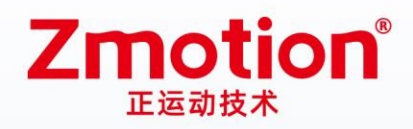

做最好用的运动控制 DO THE BEST TO USE MOTION CONTROL

# **Vertical Bus Motion Controller**

# XPLC300

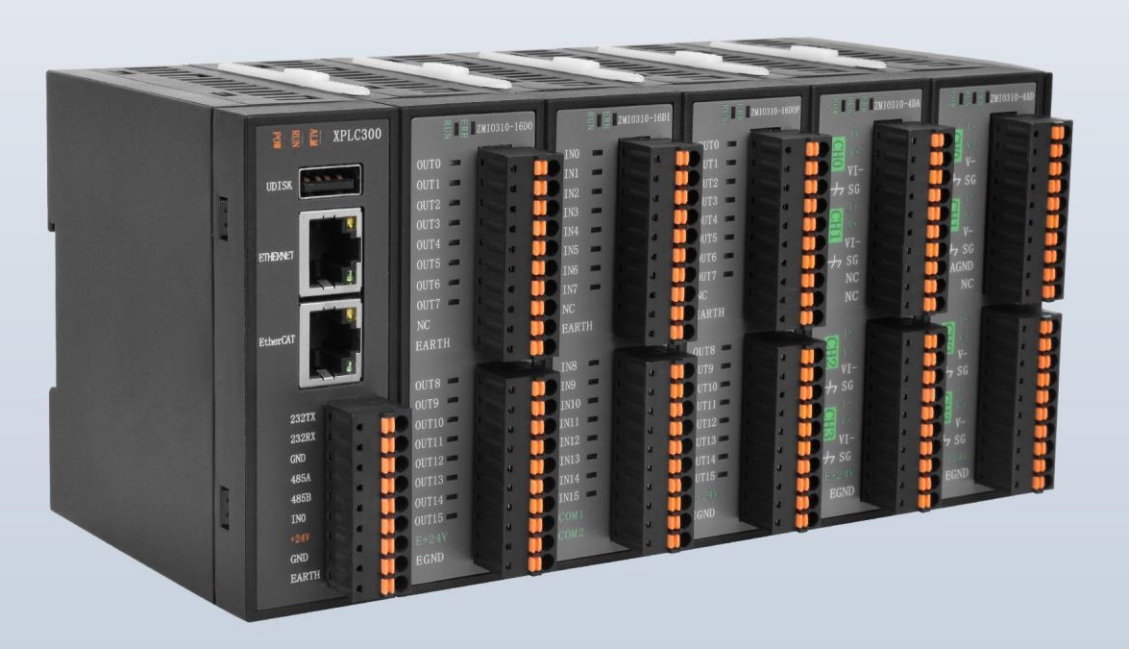

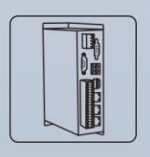

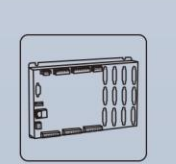

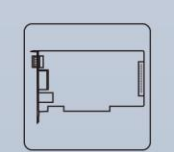

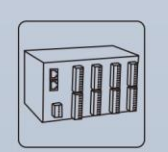

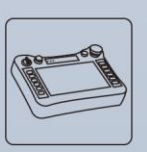

**Vision Motion Controller** 

**Motion Controller** 

**Motion Control Card** 

**IO Expansion Module** 

HMI

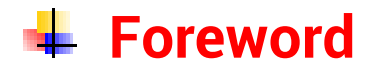

# **Zmotion**<sup>®</sup>

The motion controller provides rich interface, and it has excellent motion control performance, which can meet the expansion requirements of various projects.

This manual is copyrighted by Shenzhen Technology Co., Ltd., without the written permission of the Zmotion Technology, no person shall reproduce, translate and copy any content in this manual. The above-mentioned actions will constitute an infringement of the copyright of the company's manual, and Zmotion will investigate legal responsibility according to law.

For details about the ZMC controller software and the introduction and routine of each command, please refer to the ZBASIC software manual.

Information contained in this manual is only for reference. Due to improvements in design and functions and other aspects, Zmotion Technology reserves the final interpretation! Subject to change without notice!

Pay attention to safety when debugging the machine!

Please be sure to design an effective safety protection device in the machine, and add an error handling program in the software, otherwise Zmotion has no obligation or responsibility for the loss caused.

In order to ensure the safe, normal and effective use of the product, please be sure to read this product manual carefully before installing and using the product.

# **↓ Safety Statement**

- ⚫ This chapter describes the safety precautions required for the correct use of this product. Before using this product, please read the instructions for use and correctly understand the relevant information on safety precautions.
- This product should be used in an environment that meets the design specifications, otherwise it may cause equipment damage or personal injury, and malfunctions or component damage caused by failure to comply with relevant regulations are not within the scope of product quality assurance.
- ⚫ Zmotion will not take any legal responsibility for personal safety accidents and property losses caused by failure to comply with the contents of this manual or illegal operation of products.

# $\frac{1}{2}$  **Safety Level Definition**

According to the level, it can be divided into " Danger " and " Caution ". Failure to operate as required may result in moderate injury, minor injury or equipment damage.

Please keep this guide in a safe place for reading when needed, and be sure to hand this manual to the end user.

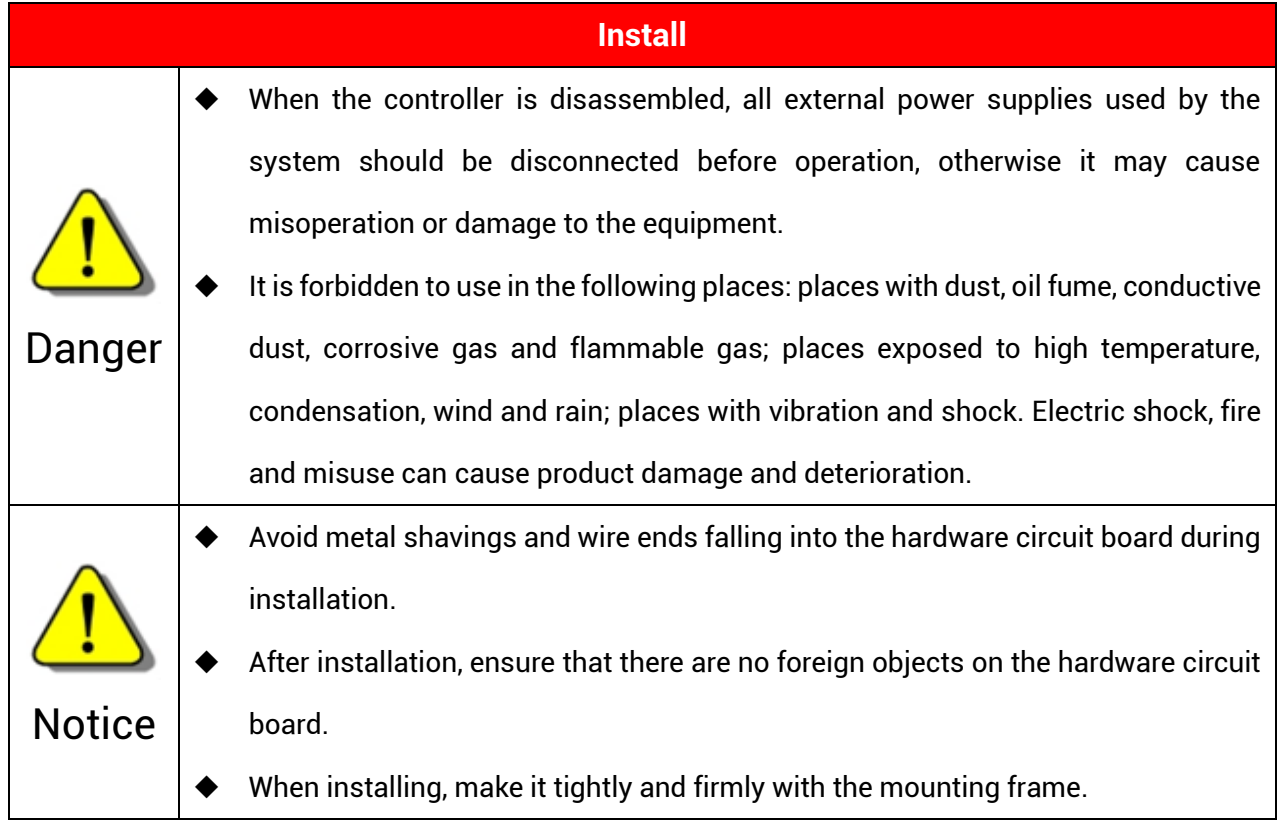

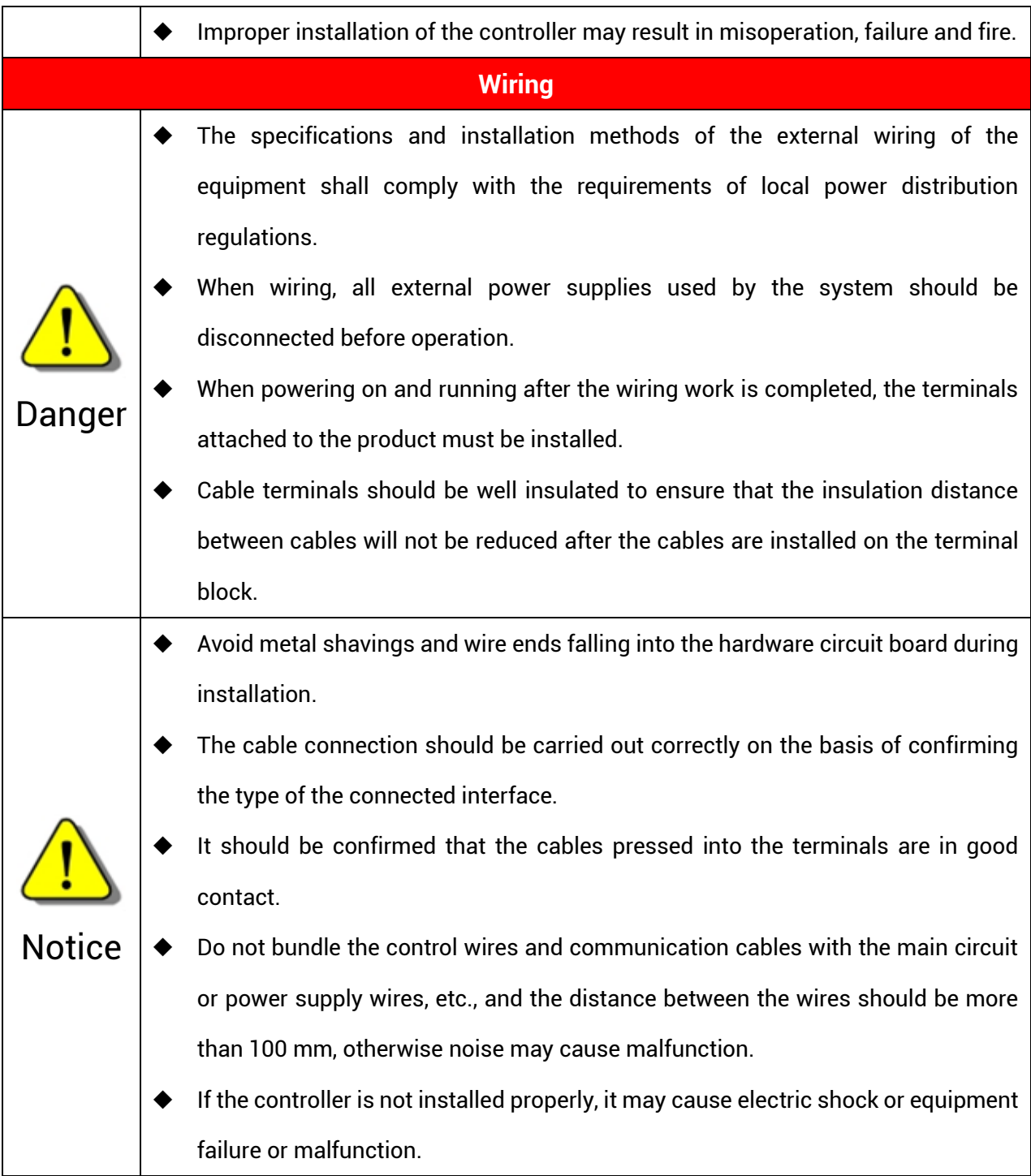

# **Content**

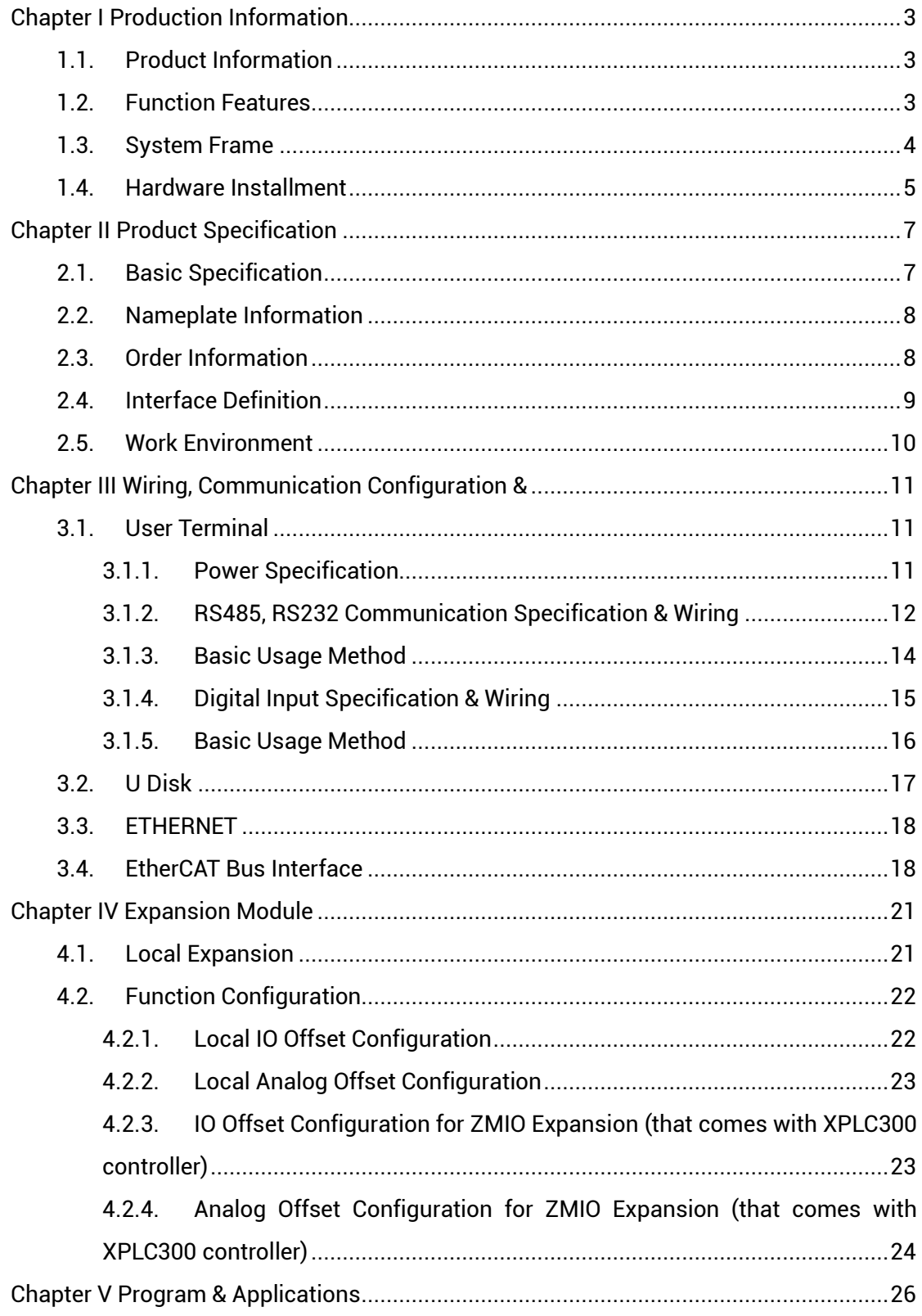

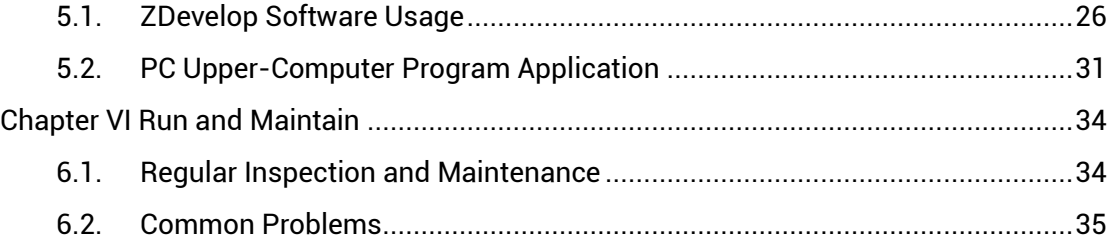

# <span id="page-6-0"></span>**Chapter I Production Information**

## <span id="page-6-1"></span>**1.1. Product Information**

XPLC300 motion controllers is a kind of EtherCAT vertical fieldbus motion controller that supports ladder diagram programming. The controller itself supports max 16 axes to achieve point to point, linear interpolation, electronic cam, and other control requirements.

This manual mainly describes XPLC300 series' specification, property, usage, etc. Please read this manual carefully for know more about the product and use more safely.

XPLC300 series motion controllers can be applied in electronic semiconductor equipment (testing equipment, assembly equipment, locking equipment, soldering machine), dispensing equipment, non-standard equipment, printing and packaging equipment, textile and garment equipment, stage entertainment equipment, medical equipment, assembly line, etc.

#### <span id="page-6-2"></span>**1.2. Function Features**

- 16 axes motion control at most.
- ◆ IO can be expanded through EtherCAT, and 512 isolated inputs and 512 isolated outputs can be extended at most.
- ◆ Interfaces: EtherCAT, RS232, RS485, Ethernet.
- Support point to point, synchronous motion, motion superposition, electronic cam, linear interpolation, etc.
- Support U disk file reading and writing and application program upgrading, it is convenient to do remote maintaining on-site.
- Support ZPLC, ZBasic and ZHMI programming.
- Support secondary development on all kinds of PC platforms.
- Support multi-file and multi-task programming, and PC program and controller inner program can work at the same time.
- A variety of program encryption methods to protect the intellectual property rights of customers.
- Support power failure detection and power failure storage. (It can detect and save when power-off)

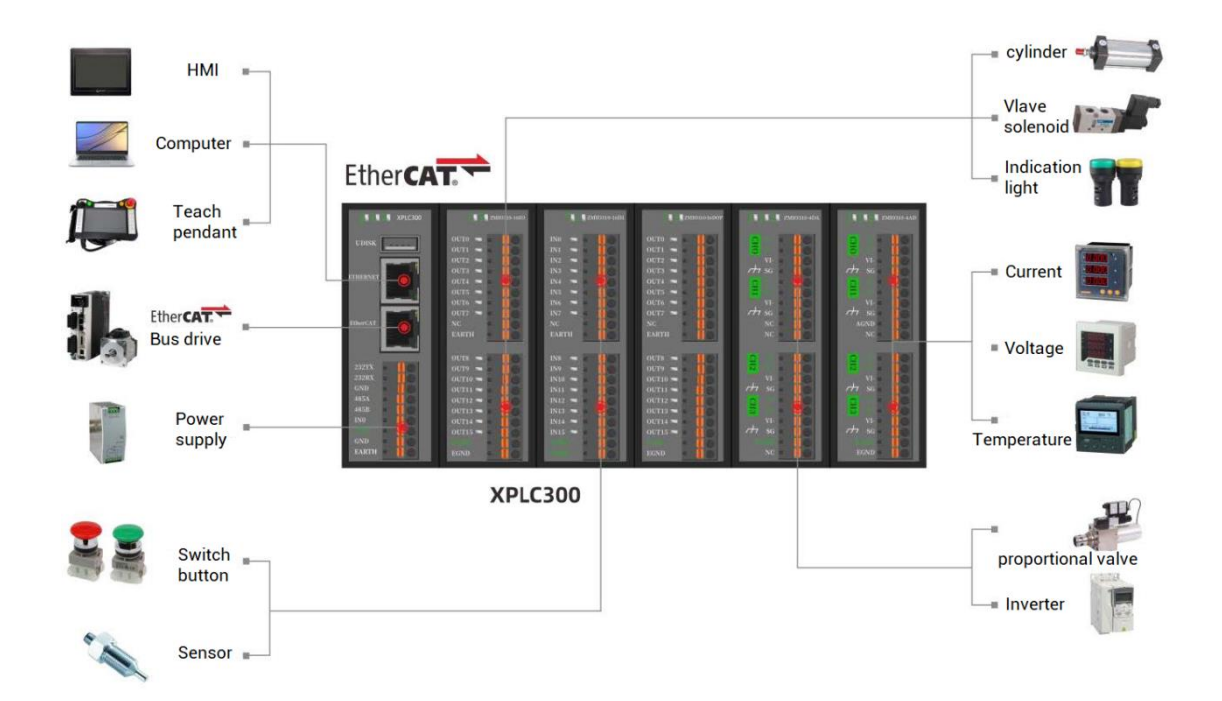

#### <span id="page-7-0"></span>**1.3. System Frame**

## <span id="page-8-0"></span>**1.4. Hardware Installment**

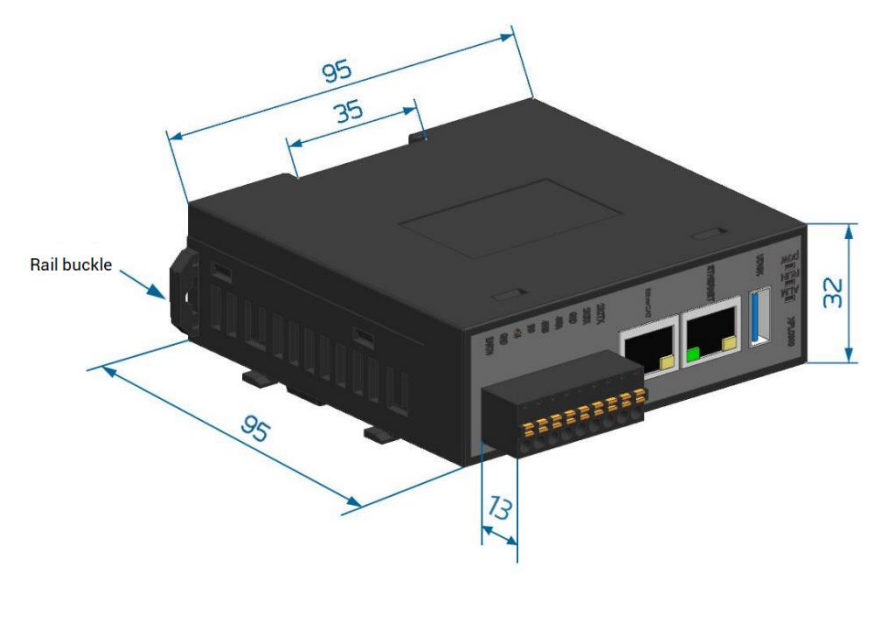

 $\rightarrow$  Unit: mm

#### **→ Installation Step:**

- ➢ Please use 35mm standard DIN guide rail.
- ➢ Open controller's guide rail buckle, then embed the controller in the DIN guide rail.
- ➢ Press fit controller's guide rail buckle, then fix the controller in the DIN guide rail.

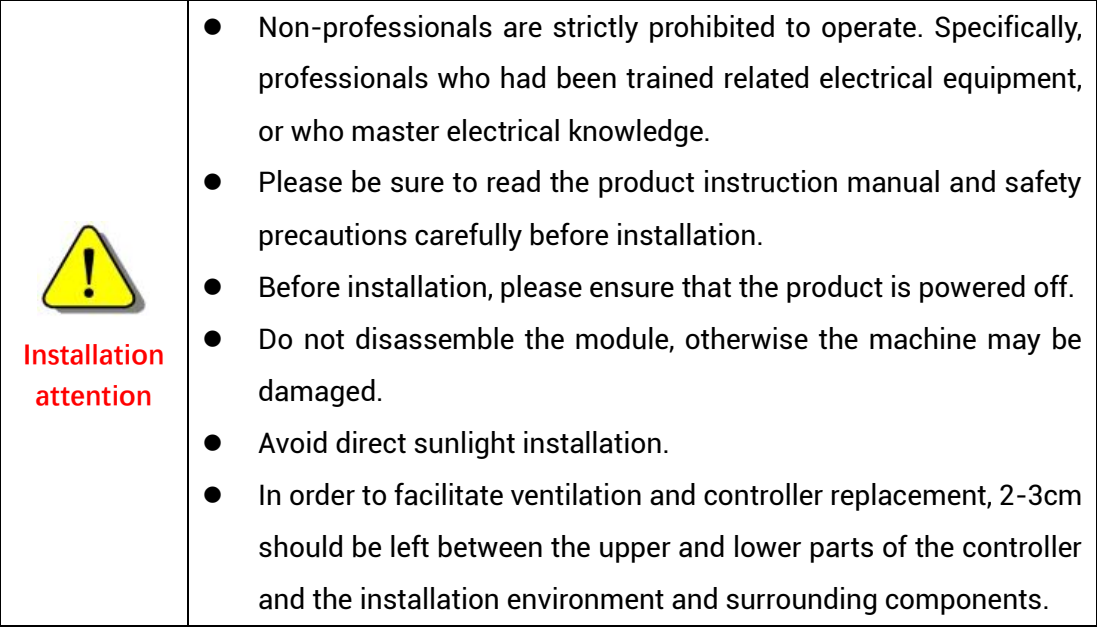

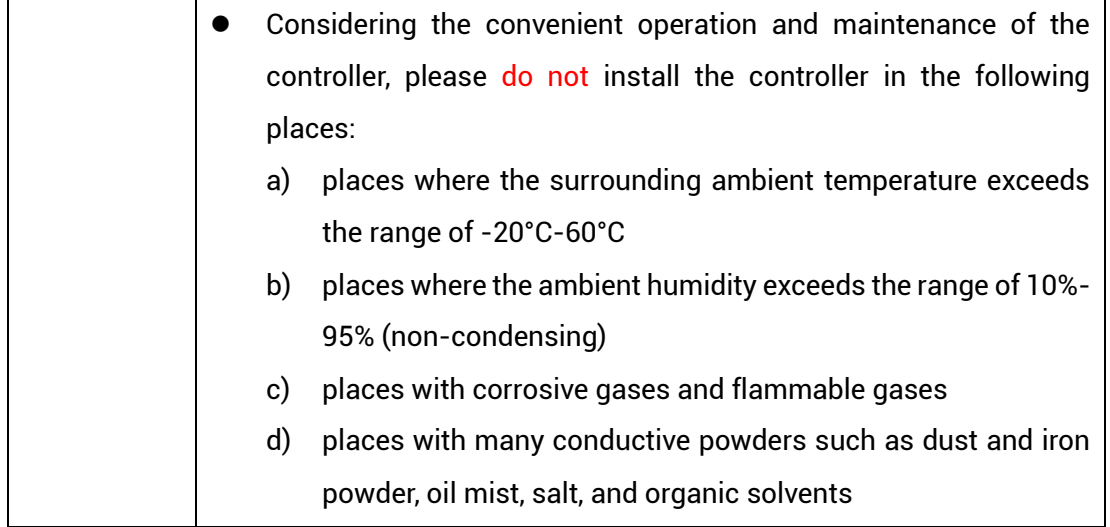

# <span id="page-10-0"></span>**Chapter II Product Specification**

## <span id="page-10-1"></span>**2.1. Basic Specification**

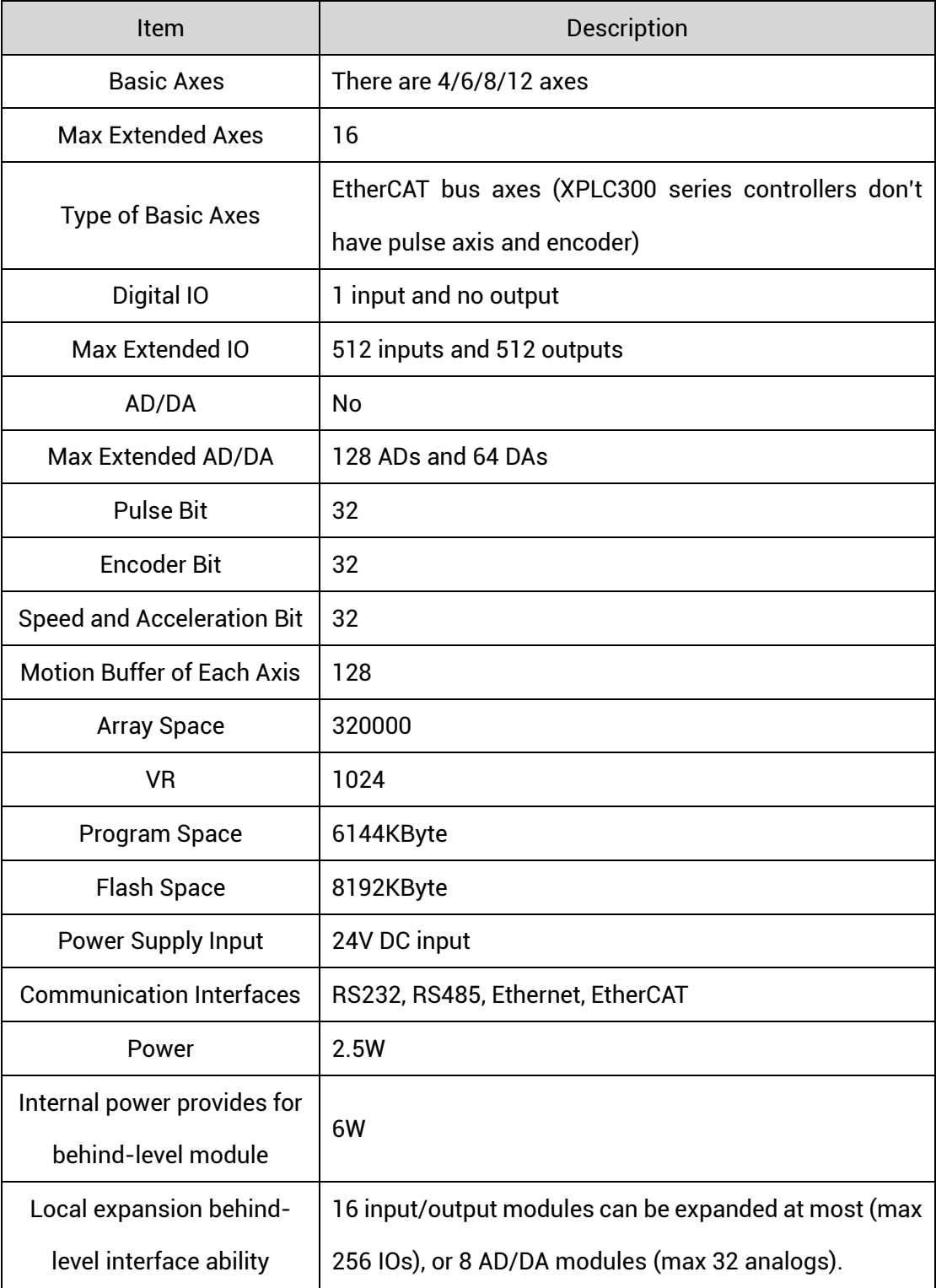

## <span id="page-11-0"></span>**2.2. Nameplate Information**

Here shows XPLC312E, others are the same rule.

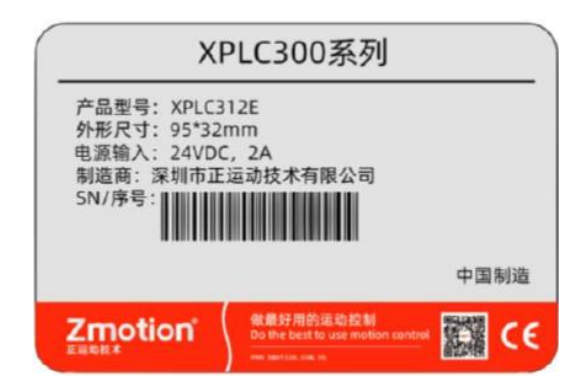

#### **→ Model description:**

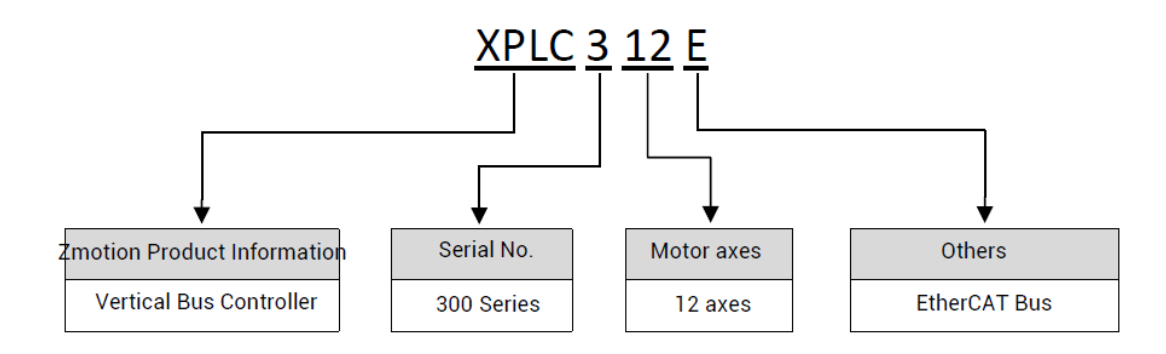

### <span id="page-11-1"></span>**2.3. Order Information**

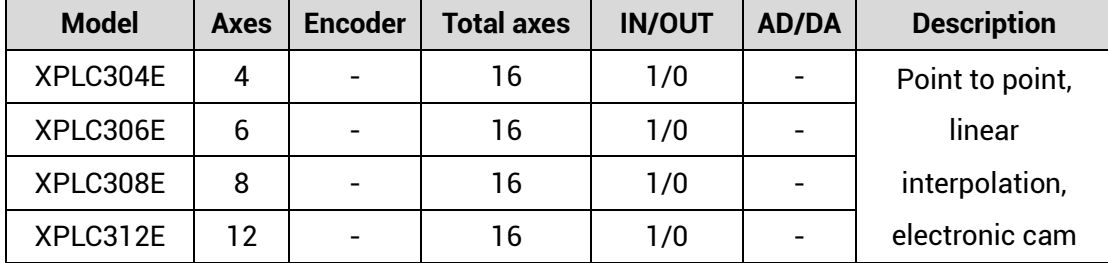

## <span id="page-12-0"></span>**2.4. Interface Definition**

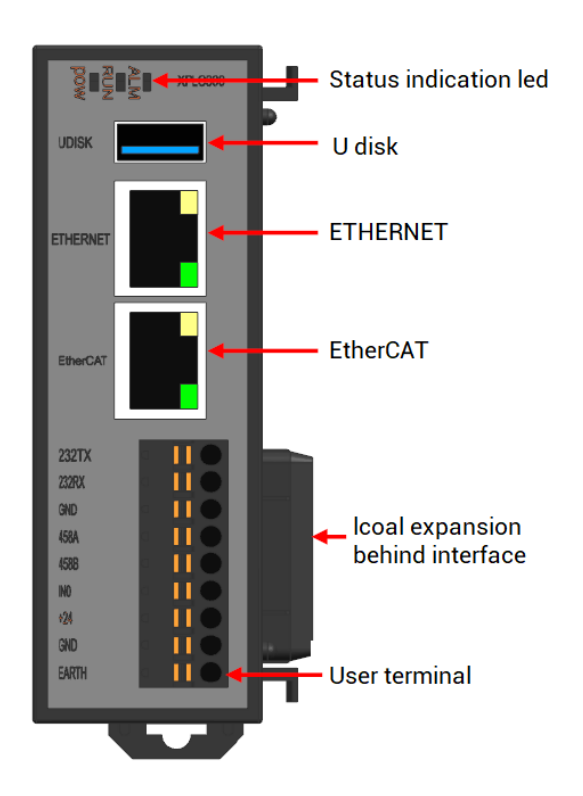

#### → **Interface Description**

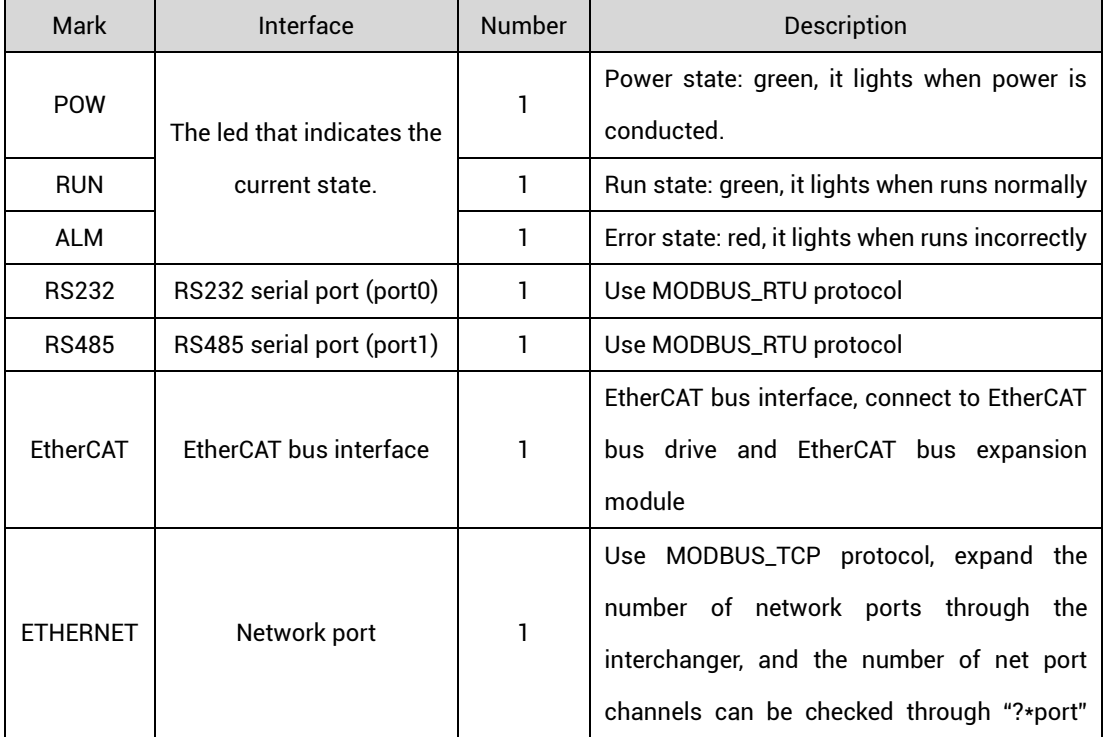

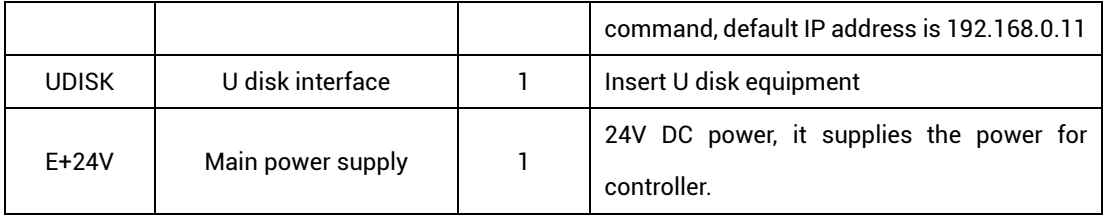

## <span id="page-13-0"></span>**2.5. Work Environment**

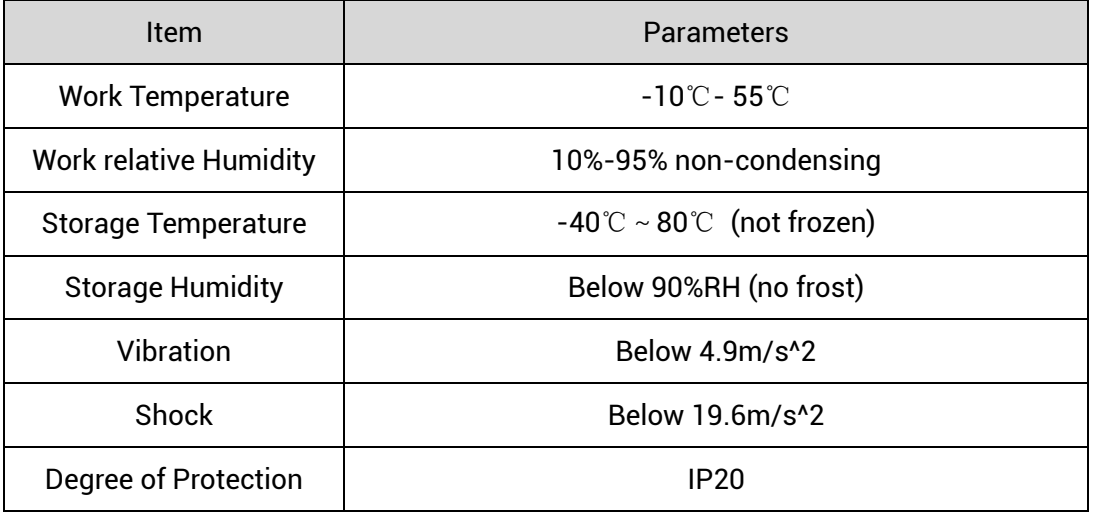

# <span id="page-14-0"></span>**Chapter III Wiring, Communication Configuration**

### <span id="page-14-1"></span>**3.1. User Terminal**

The user terminal adopts a 9Pin (there are all 3 terminals) screw-type pluggable wiring terminal, and the interval (means the gap distance between two ports) should be 3.81mm. And power, RS485 and RS232 communication all can be connected and used through corresponding interfaces of this terminal.

#### **→ Terminal Definition:**

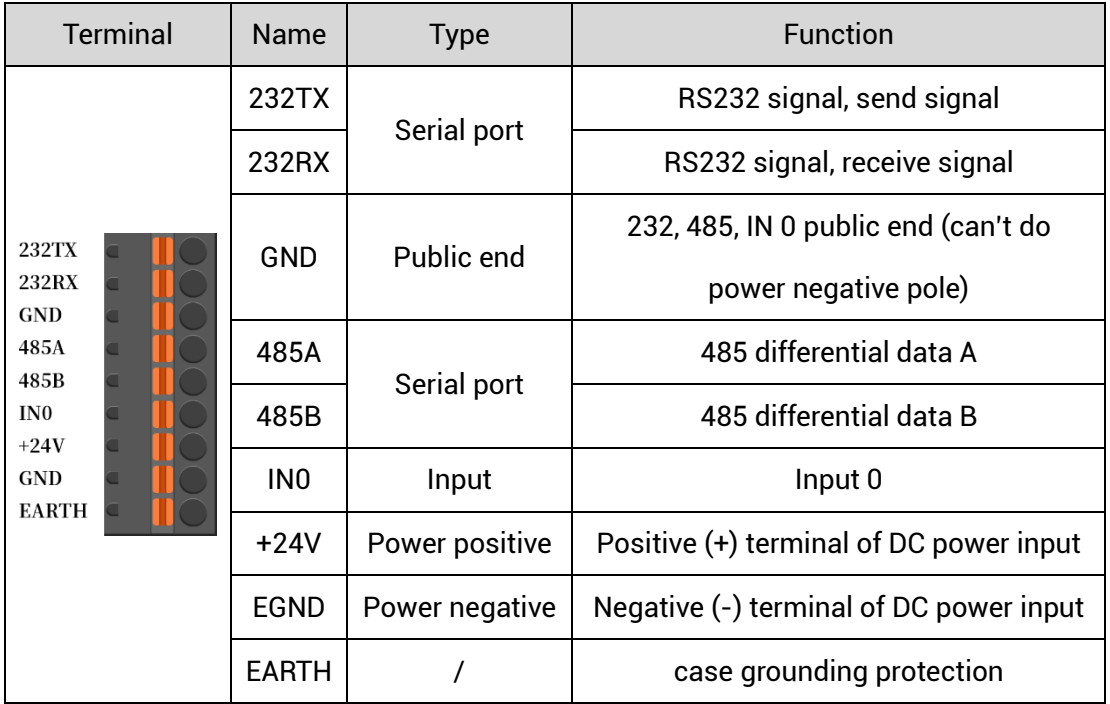

## <span id="page-14-2"></span>**3.1.1. Power Specification**

#### **→ Specification**

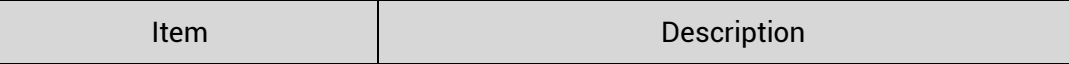

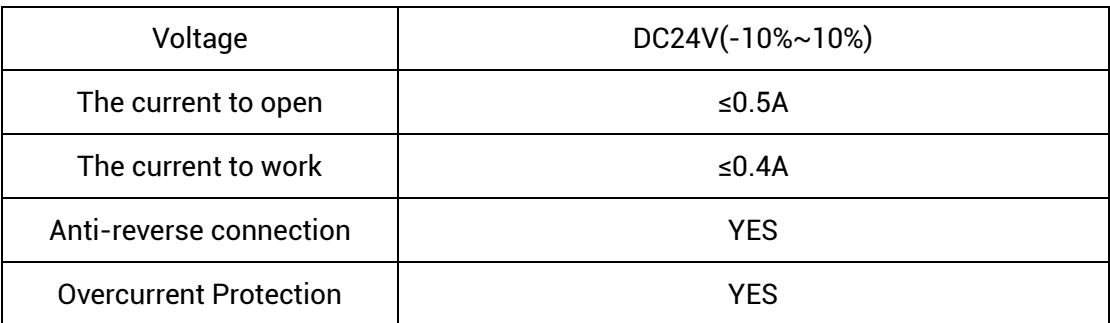

## <span id="page-15-0"></span>**3.1.2. RS485, RS232 Communication Specification & Wiring**

RS485 serial port supports MODBUS\_RTU protocol and custom communication, mainly including 485A, 485B and public end.

RS232 serial port supports MODBUS\_RTU protocol and custom communication, mainly including 232RX, 232TX and public end.

#### **→ Specification**

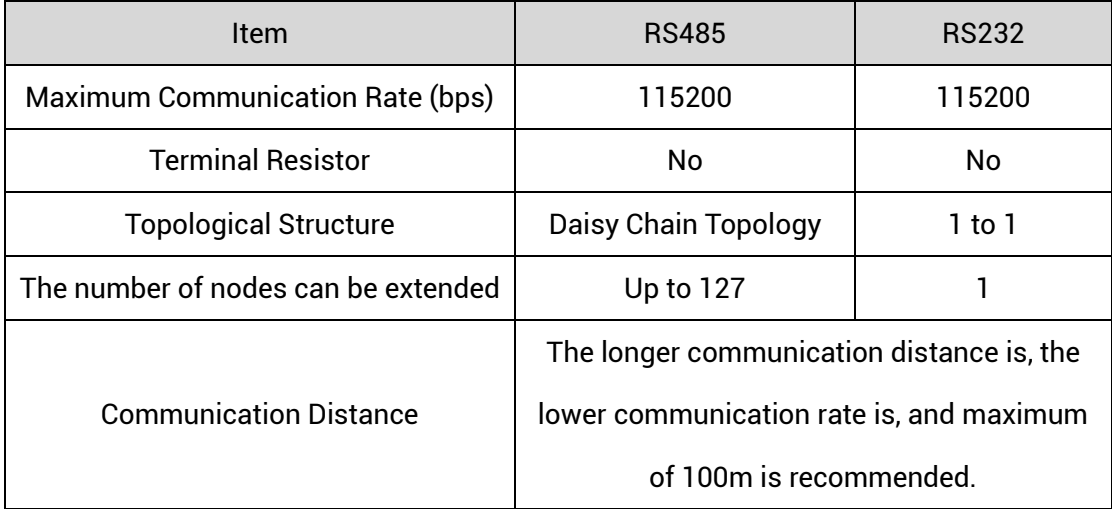

#### **→ Wiring Reference**

Connect 485A and 485B of RS485 to 485A and 485B of the controller correspondingly, and connect the public ends "GND" of RS485 communication parties together.

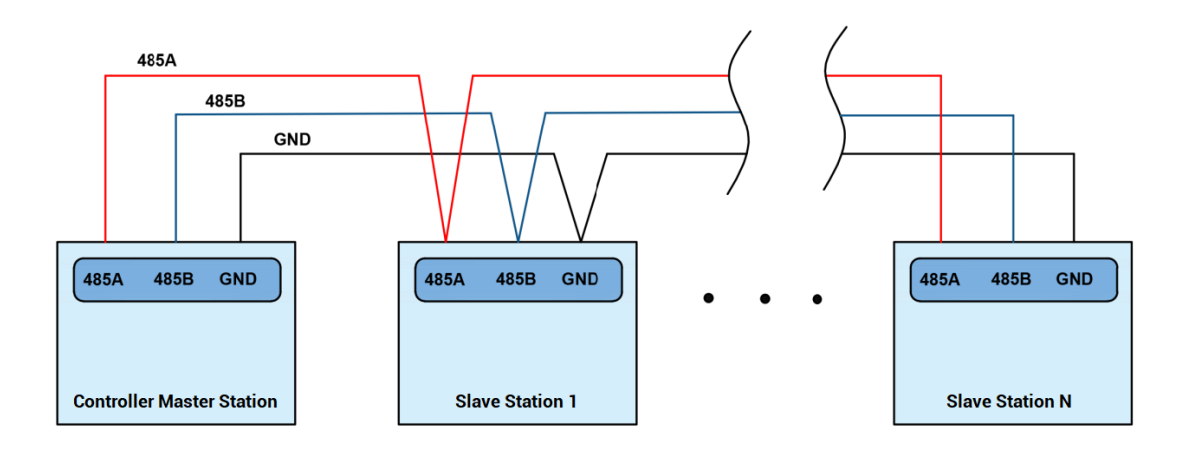

Connect 232RX and 232TX of RS232 to 232TX and 232RX of the controller correspondingly, and connect the public ends "GND" of RS232 communication parties together.

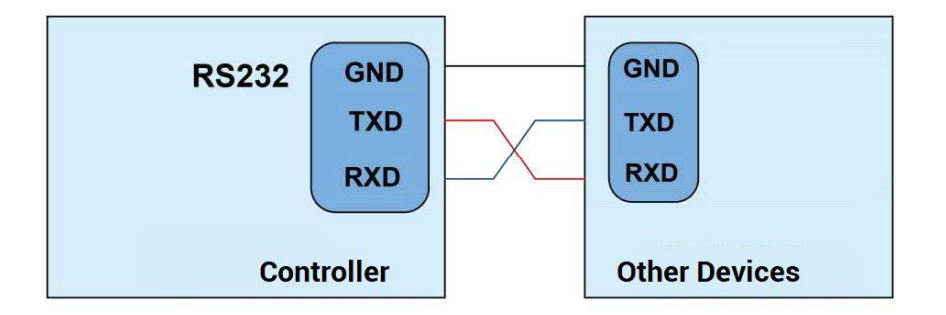

#### **→ Wiring Notes:**

- ⚫ As above, the daisy chain topology is used for wiring (the star topology structure cannot be used). When the use environment is ideal and there are no many nodes, the branch structure also can be used.
- The wiring of RS232 is above, and cross-wiring is needed when receiving and accepting signals, and it is recommended to use the cross-cable with double-female head when connecting to the computer.
- ⚫ Please use STP (Shielded Twisted Pair), especially in bad environments, and make sure the shielding layer is fully grounded.
- ⚫ When on-site wiring, pay attention to make the distance between strong current and weak current, it is recommended for the distance to be more than 20cm.
- ⚫ It should be noted that the equipment grounding (chassis) on the entire line must be good, and the grounding of the chassis should be connected to the standard factory ground pile.
- ⚫ When routing terminal wiring cables, avoid bundling them with cables with strong interference signals such as power lines, and must route them separately.

#### **→ Cable Requirements:**

Shielded Twisted Pair, and the shielded cable is grounded.

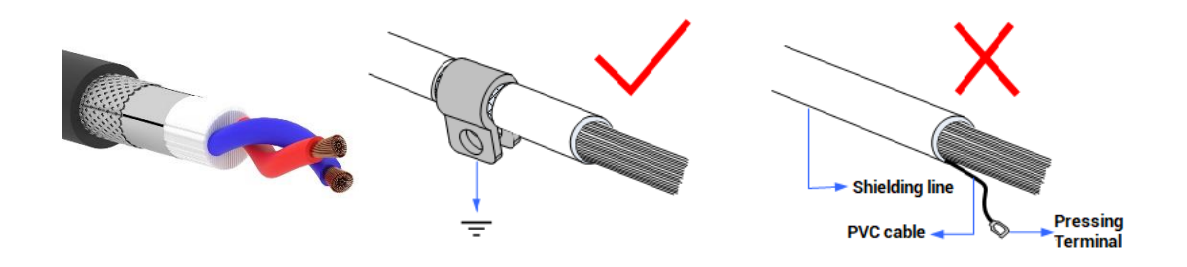

#### <span id="page-17-0"></span>**3.1.3. Basic Usage Method**

- (1) Please follow the above wiring instructions to wiring correctly.
- (2) After powered on, please use any one interface among the three interfaces (ETHERNET, RS232, RS485) to connect to ZDevelop;
- (3) Please use the "ADDRESS" and "SETCOM" commands to set and view the protocol station number and configured parameters, see "ZBasic Programming Manual" for details.
- (4) Please use the "CANIO\_ADDRESS" command to set the master's "address" and "speed" according to the needs, and use the "CANIO\_ENABLE" command to enable or disable the internal CAN master function, or through "ZDevelop/Controller/State the Controller/Communication Info" to view the CAN status intuitively, and refer to the "ZBasic Programming Manual" for details.

CAN communication settings: CANIO ADDRESS = 32, CANIO ENABLE =  $1$ **ZCAN Master** CAN baud: 500KBPS CAN enable: ON Serial port configuration: Port0:(RS232) is ModbusSlave Mode. Address: 1, variable: 2 delay: 400ms Baud: 38400 DataBits:8 StopBits: 1 Parity:0 Port1:(RS485) is ModbusSlave Mode. Address: 1, variable: 2 delay: 400ms Baud: 38400 DataBits:8 StopBits: 1 Parity:0

- (5) According to their respectively instructions, correctly set the relevant parameters of the third-party equipment to match the parameters of each node.
- (6) Correctly set the "address" and "speed" of the slave station expansion module according to the manual of the slave station.
- (7) After all the settings are completed, restart the power supply of all stations to establish communication.

#### <span id="page-18-0"></span>**3.1.4. Digital Input Specification & Wiring**

#### **→ Specification**

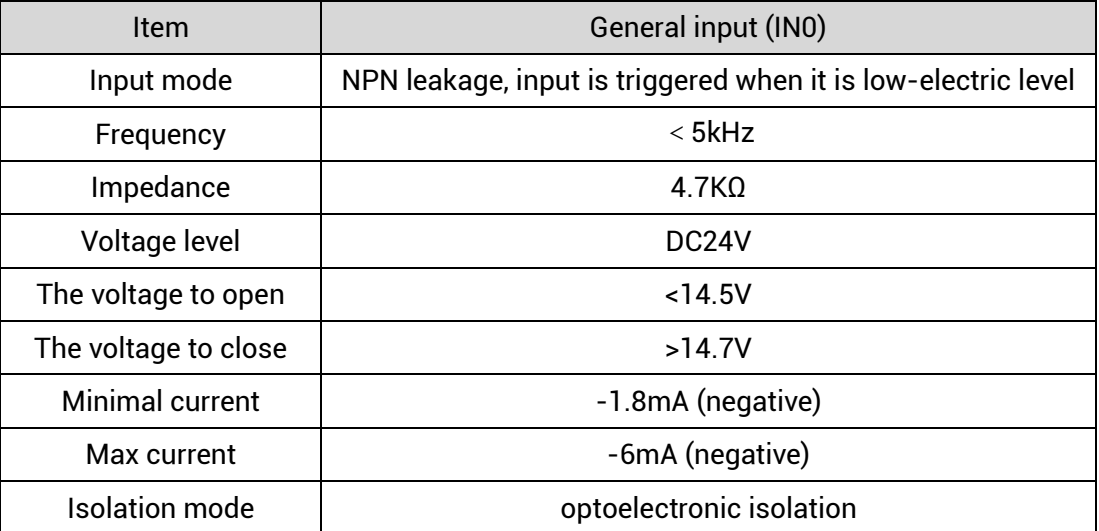

Note: the above parameters are standard values when the voltage of controller power supply (E+24V port) is 24V.

#### **→ Wiring Reference**

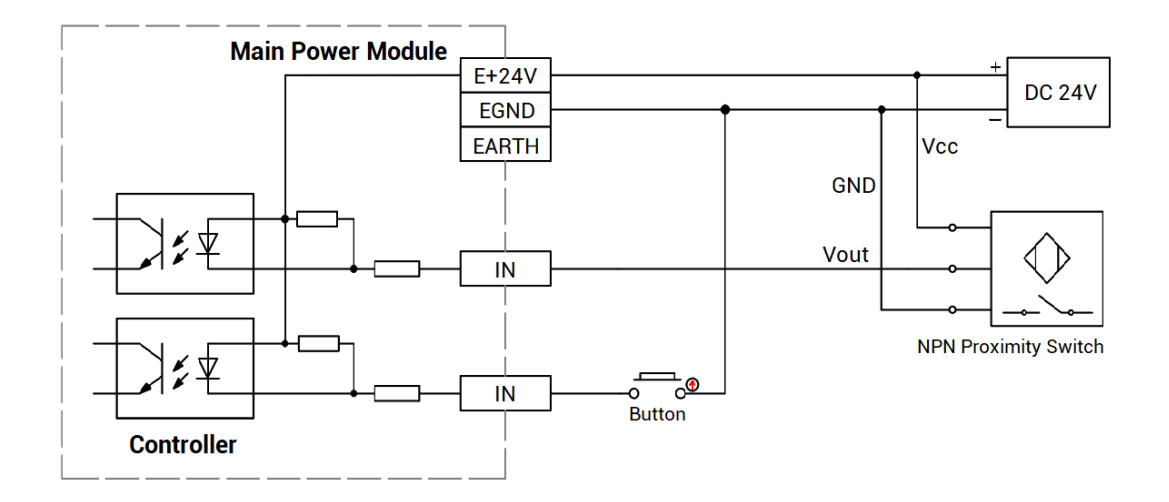

#### **Wiring Note:**

- The wiring principle of high-speed digital input IN (0) is shown in the figure above. The external signal source can be an optocoupler, a key switch or a sensor, etc., all can be connected as long as the requirements on output of electric level can be achieved.
- ⚫ For the public end, please connect the "EGND" port on the power supply to the "COM" terminal of the external input device. If the signal area power supply of the external device and the power supply of the controller are in the same power supply system, this connection also can be omitted.
- ⚫ When routing terminal wiring cables, avoid bundling them with cables with strong interference signals such as power lines, and must route them separately.

#### <span id="page-19-0"></span>**3.1.5. Basic Usage Method**

- (1) Please follow the above wiring instructions to wiring correctly.
- (2) After powered on, please select any one interface among the three interfaces

ETHERNET, RS232 and RS485 to connect to ZDevelop.

(3) State values of relative input ports can be read directly through "IN" command, also, it can be read through "ZDevelop/View/In". Please refer to "ZBasic" for details.

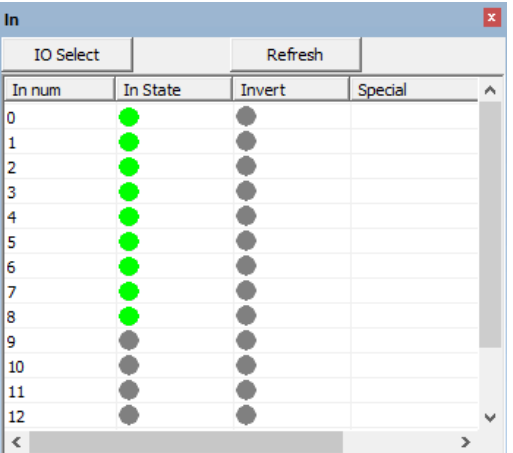

#### <span id="page-20-0"></span>**3.2. U Disk**

XPLC300 series motion controller provides a USB communication interface, which can insert the U disk device. It is used for ZAR program upgrading, controller data importing and exporting, file 3 executing, etc. Its schematic diagram is shown in the figure below:

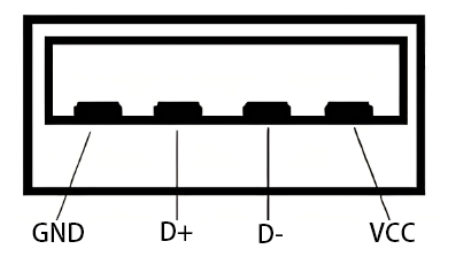

#### **→ Specification**

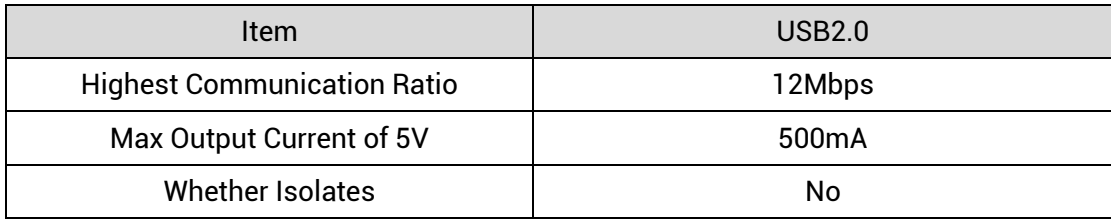

#### <span id="page-21-0"></span>**3.3. ETHERNET**

XPLC300 motion controller has a 100M network port, and it supports MODBUS\_TCP protocol and custom communication, the default IP address is 192.168.0.11. The pin definition is as follows:

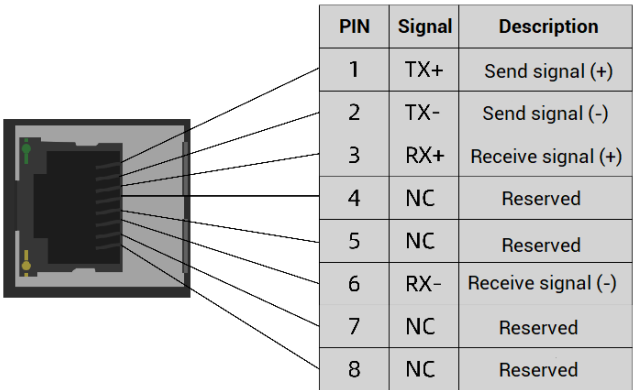

The Ethernet port of the controller can be connected to a computer, HMI, etc. through an Ethernet cable, and point to point connection method is used.

The controller can also be connected to the interchanger through an Ethernet cable, and then use interchanger to connect to other devices, then multi-point connection can be achieved. The schematic diagram is as follows:

#### <span id="page-21-1"></span>**3.4. EtherCAT Bus Interface**

XPLC300 motion controller has a 100M EtherCAT communication interface, and it supports EtherCAT protocol. In addition, EtherCAT driver or EtherCAT expansion module can be connected. The pin definition is as follows:

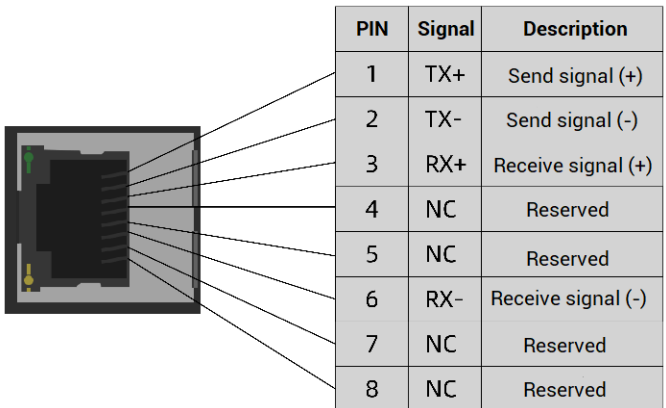

#### **→ Specification**

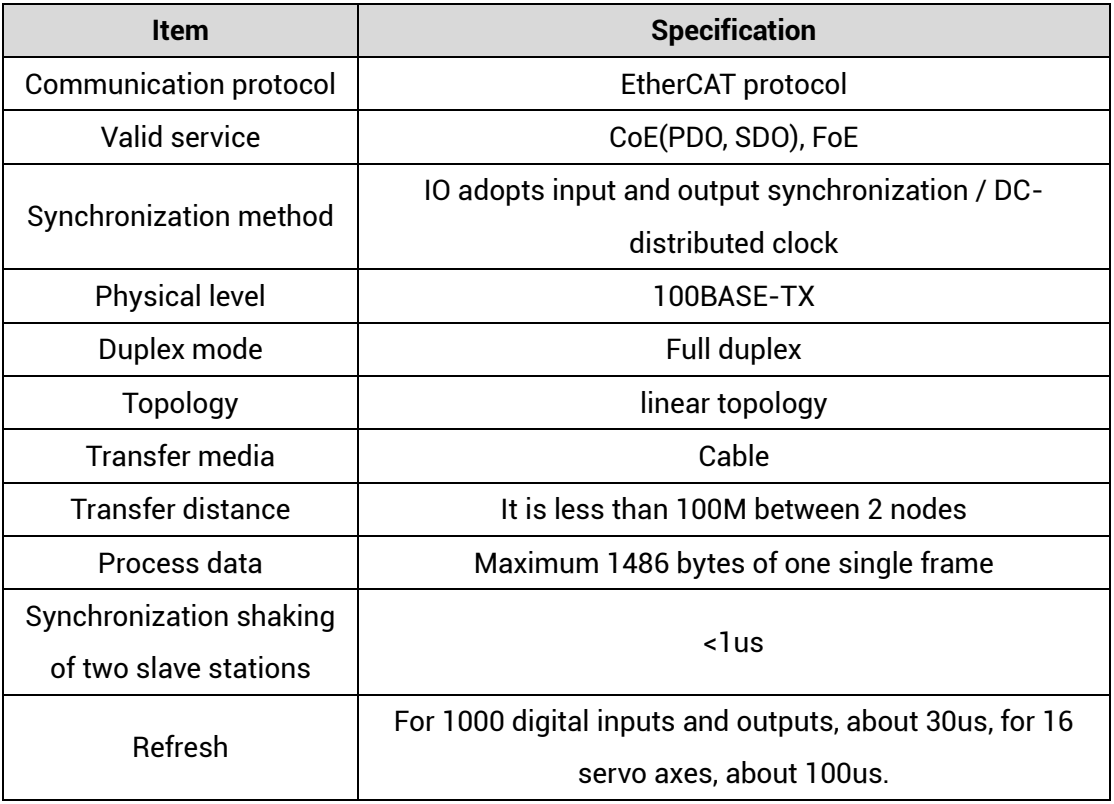

#### **→ Communication Cable Requirements**

Both ETHERNET communication interface and EtherCAT communication interface adopt standard Ethernet RJ45 interface.

The network cable adopts Category 5e STP, and the crystal head has a metal shell to reduce interference and to prevent information from being eavesdropped. As shown below:

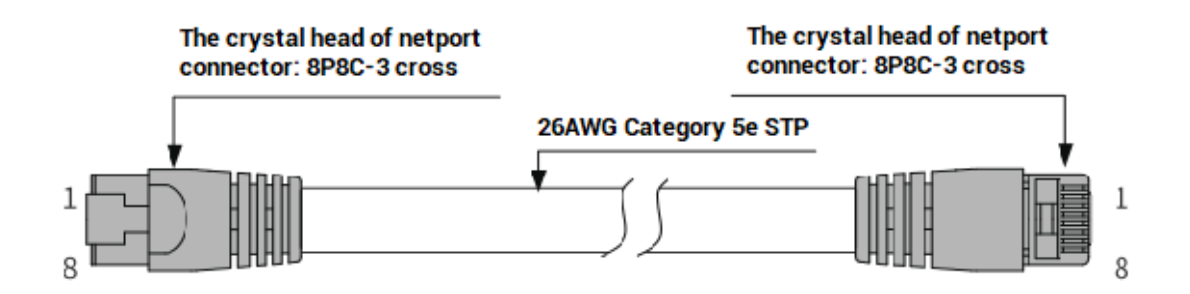

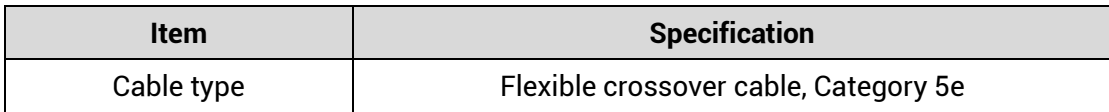

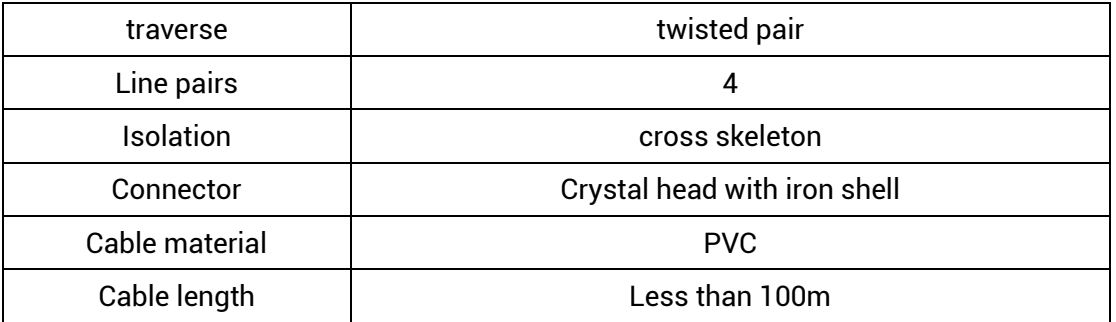

#### **Use RJ45 network cable connection method:**

- ⚫ When installing, hold the crystal head that is with the cable and insert it into the RJ45 interface until it makes a "click" sound (kada).
- ⚫ In order to ensure the stability of communication, please fix the cables with cable ties.
- ⚫ When disassembling, press the tail mechanism of the crystal head, and pull out the connector and the module in a horizontal direction.

Please use tube-type pre-insulated terminals and cables with appropriate wire diameters to connect the user terminals.

#### $\rightarrow$  Cable production steps:

- ⚫ Strip the cable insulation, the exposed copper part depends on the size of the tubetype pre-insulated terminal.
- Pass the conductor part of the cable into the tubular pre-insulated terminal and crimp it with a crimping pliers.

#### $\rightarrow$  Wire cable connection steps:

- ⚫ Press the spring of the terminal to insert the cable with the tubular pre-insulated terminal into the port.
- Loosen the spring of the terminal, pull the cable lightly to check whether the cable is firmly connected.

# <span id="page-24-0"></span>**Chapter IV Expansion Module**

## <span id="page-24-1"></span>**4.1. Local Expansion**

The expansion sub-module of ZMIO310 series can be connected through the local expansion post-level interface.

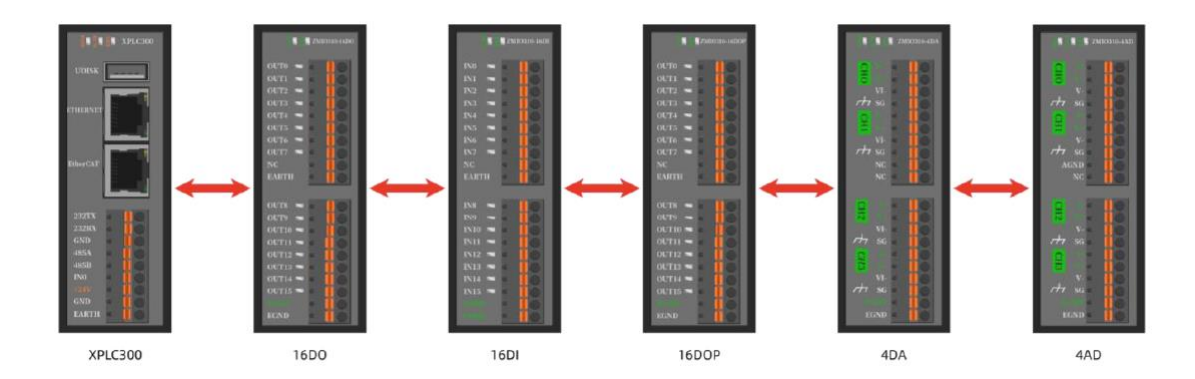

#### **Install Steps:**

- ⚫ Open the gap clips of all modules.
- ⚫ Align the local expansion front-end interface of the expansion sub-module with the local expansion rear-end interface of the XPLC300 series controller (or expansion sub-module).
- ⚫ Press the gap clips of all modules together.

Note: for ZMIO310 series submodules, please refer to ZMIO310 series expansion module user manual.

#### **Expansion Example:**

For example, if XPLC312E is extended with 3 input modules (ZMIO310-16DI), 2 output modules (ZMIO310-16DO or ZMIO310-16DOP), 1 AD module (ZMIO310-4AD) and 1 DA module (ZMIO310-4DA). The program doesn't need to be initialized, just follow the above installation steps and then power on again.

#### Controller States:

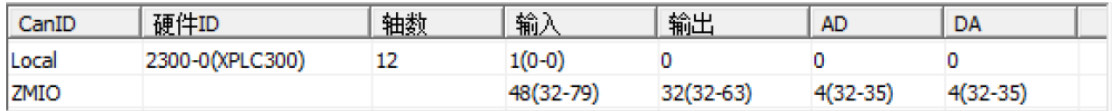

The default starting address of IO, AD and DA with ZMIO extension is 32, and the addresses of modules of the same type continue automatically. If you need to offset the starting address, please refer to the content of the configuration function below.

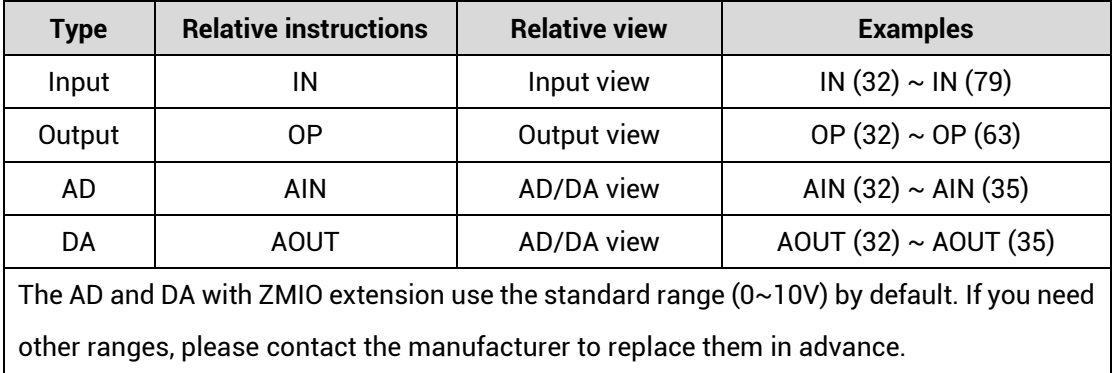

### <span id="page-25-0"></span>**4.2. Function Configuration**

Configuration includes local offset configuration and built-in ZMIO expansion configuration, which can be further divided into IO configuration and analog configuration.

#### <span id="page-25-1"></span>**4.2.1. Local IO Offset Configuration**

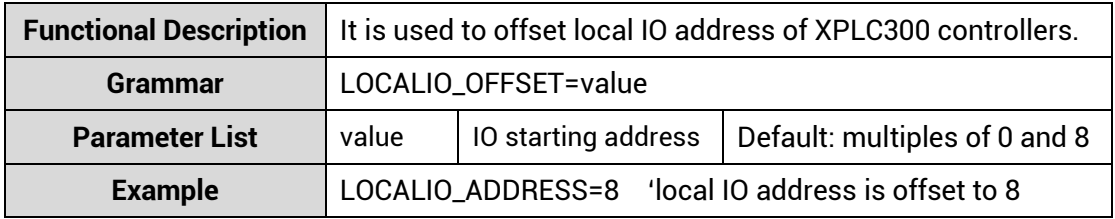

#### Note: IO starting address only can be set as the multiple of 8.

Controller status (before modification):

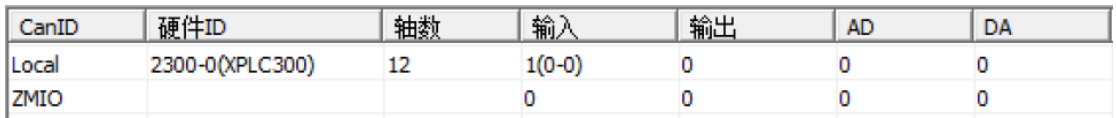

#### Controller status (after modification):

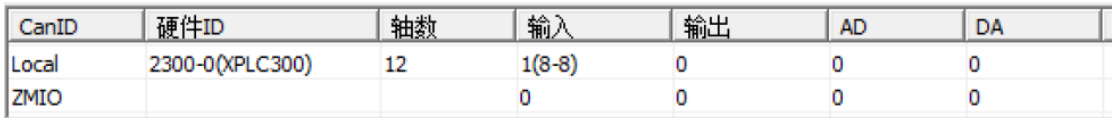

## <span id="page-26-0"></span>**4.2.2. Local Analog Offset Configuration**

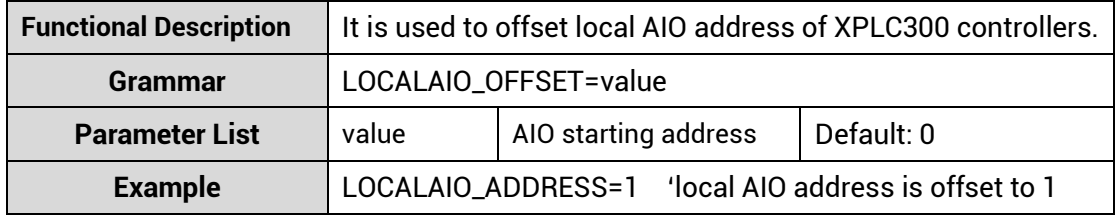

Note: there is no analogs for XPLC300 series controllers, no offset configuration effect.

# <span id="page-26-1"></span>**4.2.3. IO Offset Configuration for ZMIO Expansion (that comes with XPLC300 controller)**

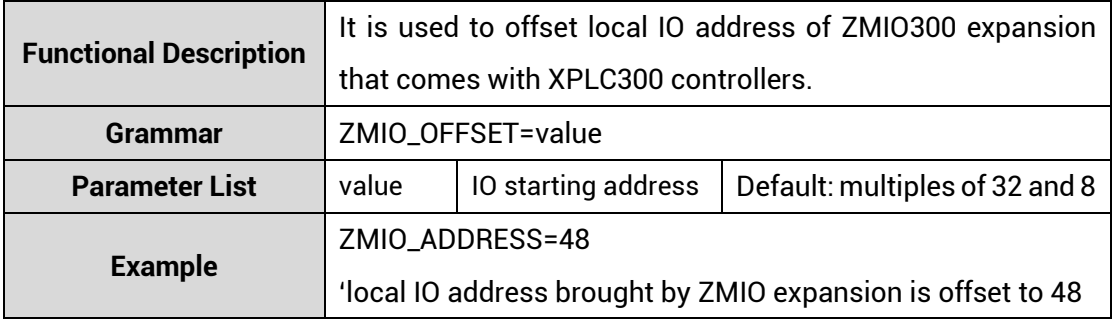

#### Note: IO starting address only can be set as the multiple of 8.

Controller status (before modification):

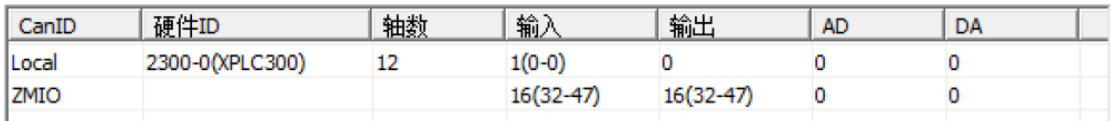

Controller status (after modification):

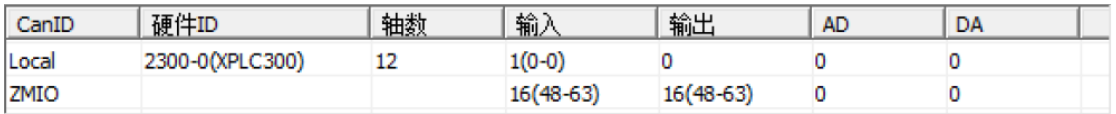

# <span id="page-27-0"></span>**4.2.4. Analog Offset Configuration for ZMIO Expansion (that comes with XPLC300 controller)**

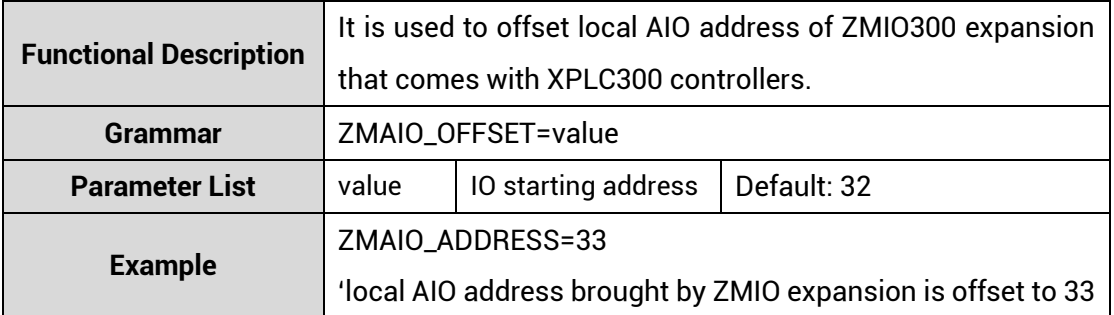

Controller status (before modification):

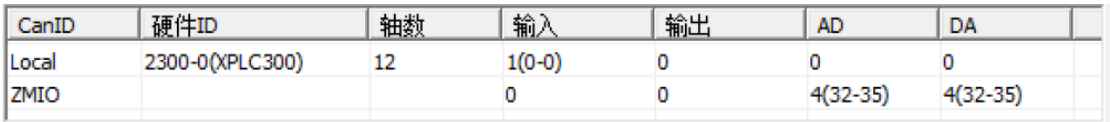

#### Controller status (after modification):

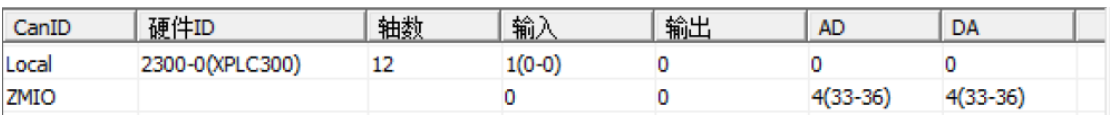

#### **How to check the situation of ZMIO expansion brought by XPLC300 controller:**

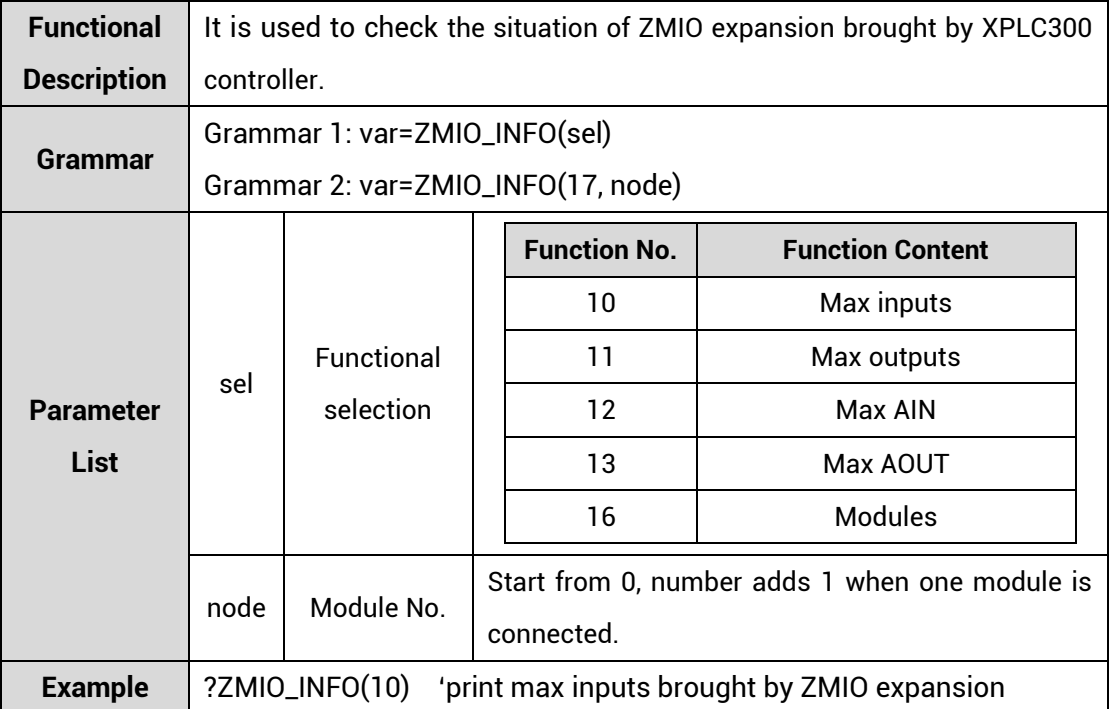

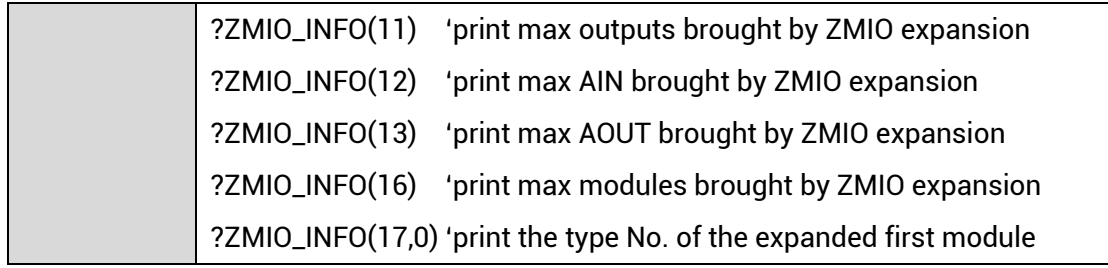

# <span id="page-29-0"></span>**Chapter V Program & Applications**

#### <span id="page-29-1"></span>**5.1. ZDevelop Software Usage**

ZDevelop is a PC-side program development, debugging and diagnostic software for the ZMoiton series motion controllers of Zmotion Technology. Through it, users can easily edit and configure the controller program, quickly develop applications, diagnose system operating parameters in real time, and watch the motion controller. The running program is debugged in real time and supports Chinese and English bilingual environments.

ZBasic, ZPLC and ZHMI can run multi-tasks, and ZBasic can run multi-tasks, and can be mixed with ZPLC and ZHMI.

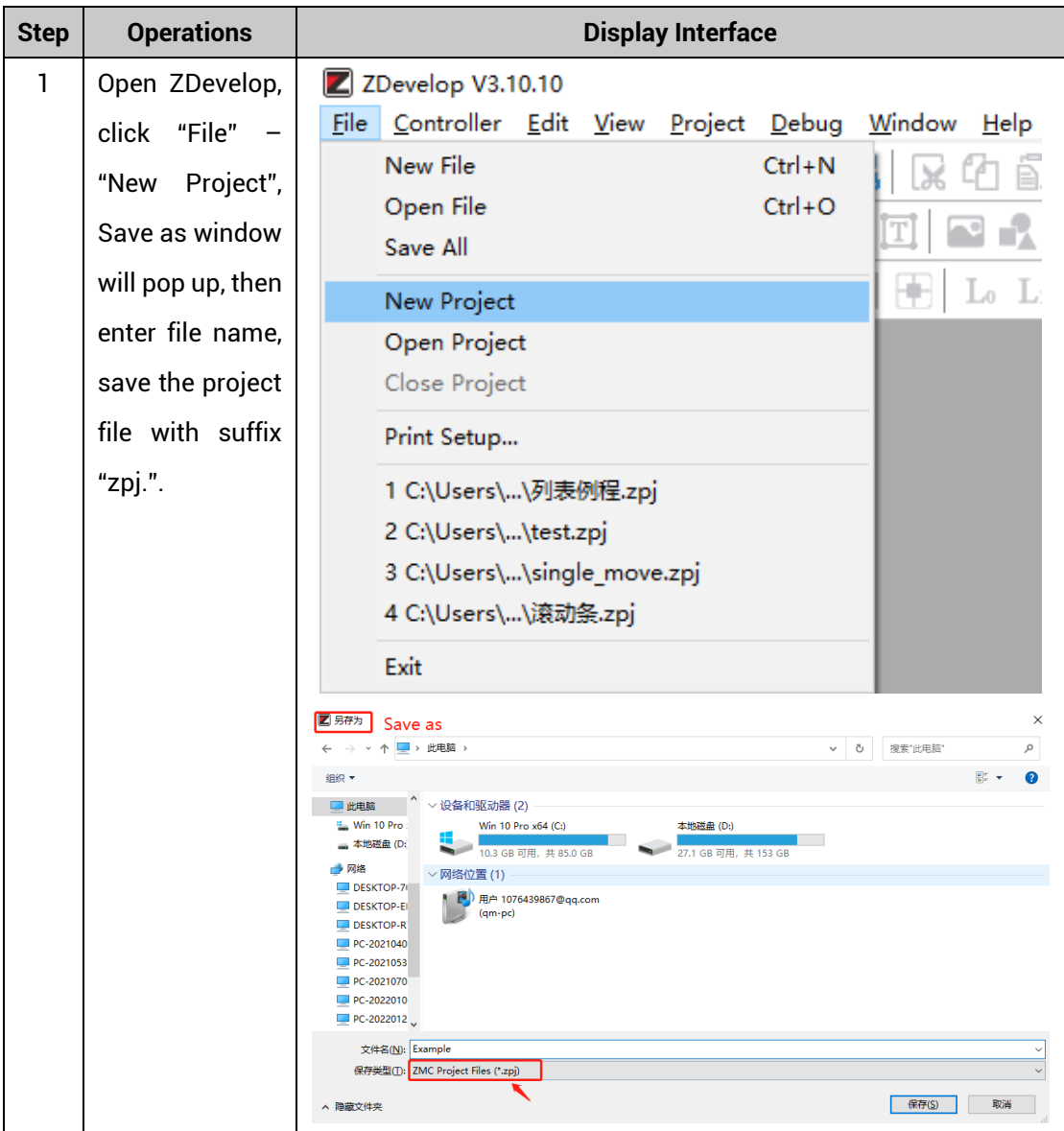

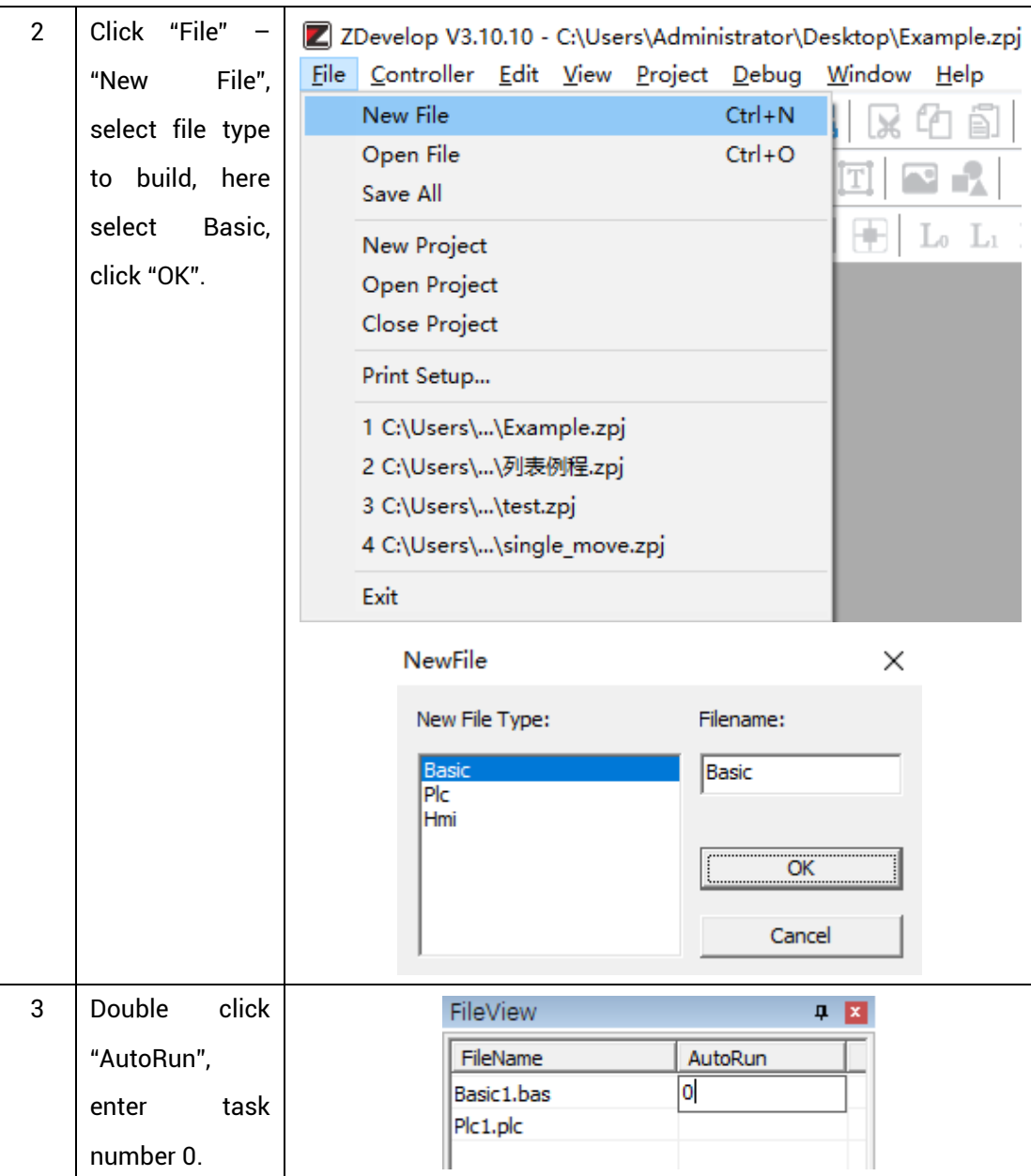

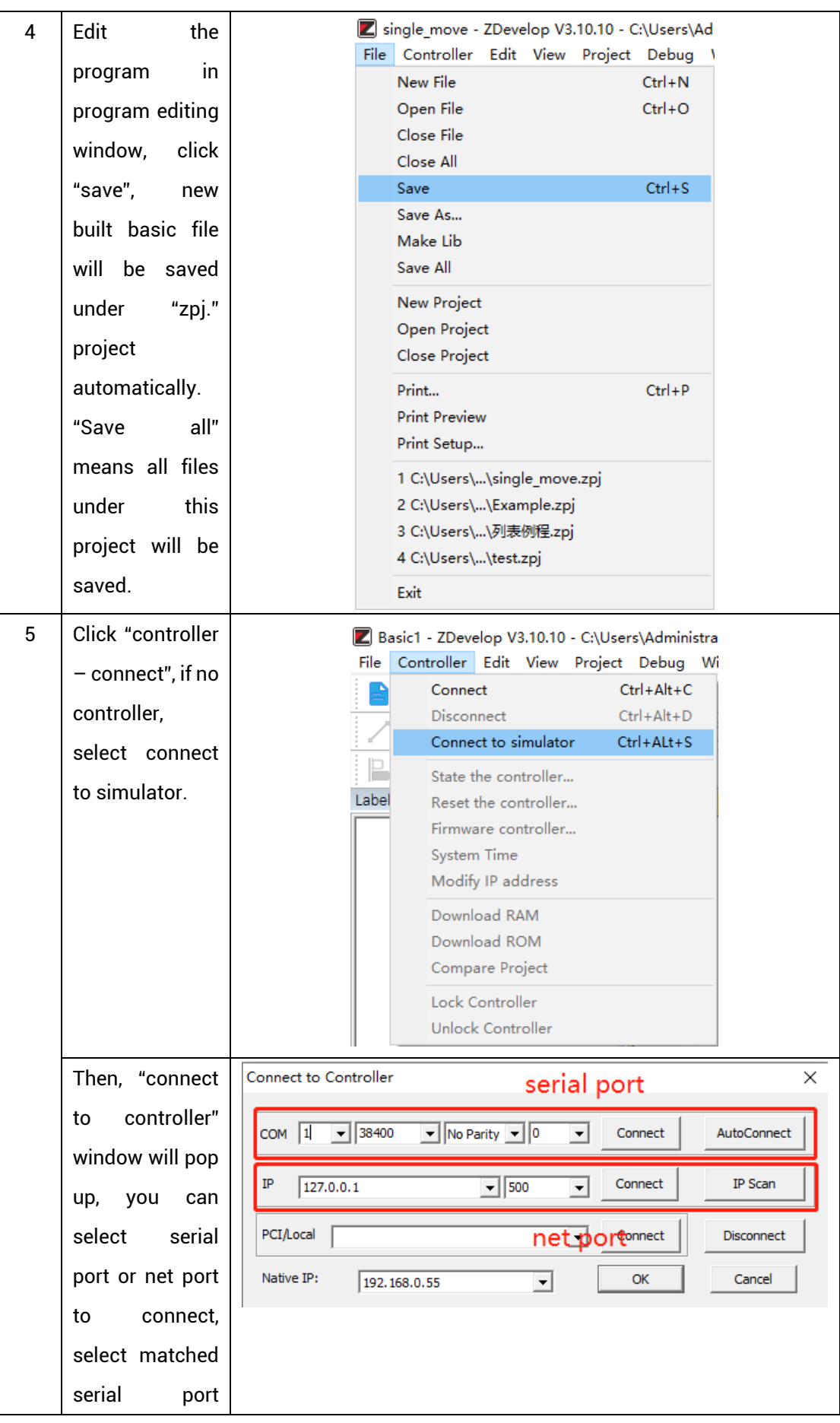

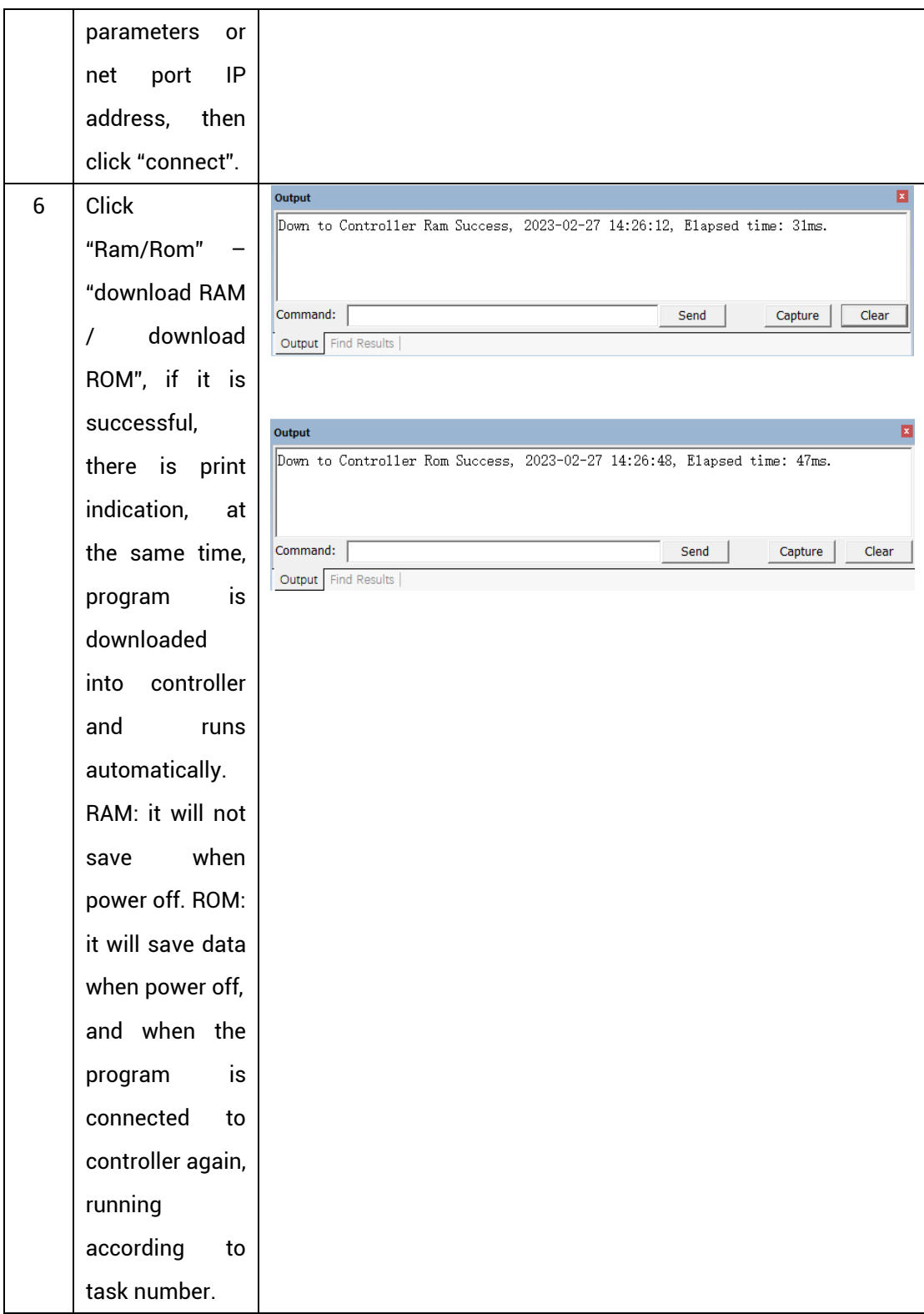

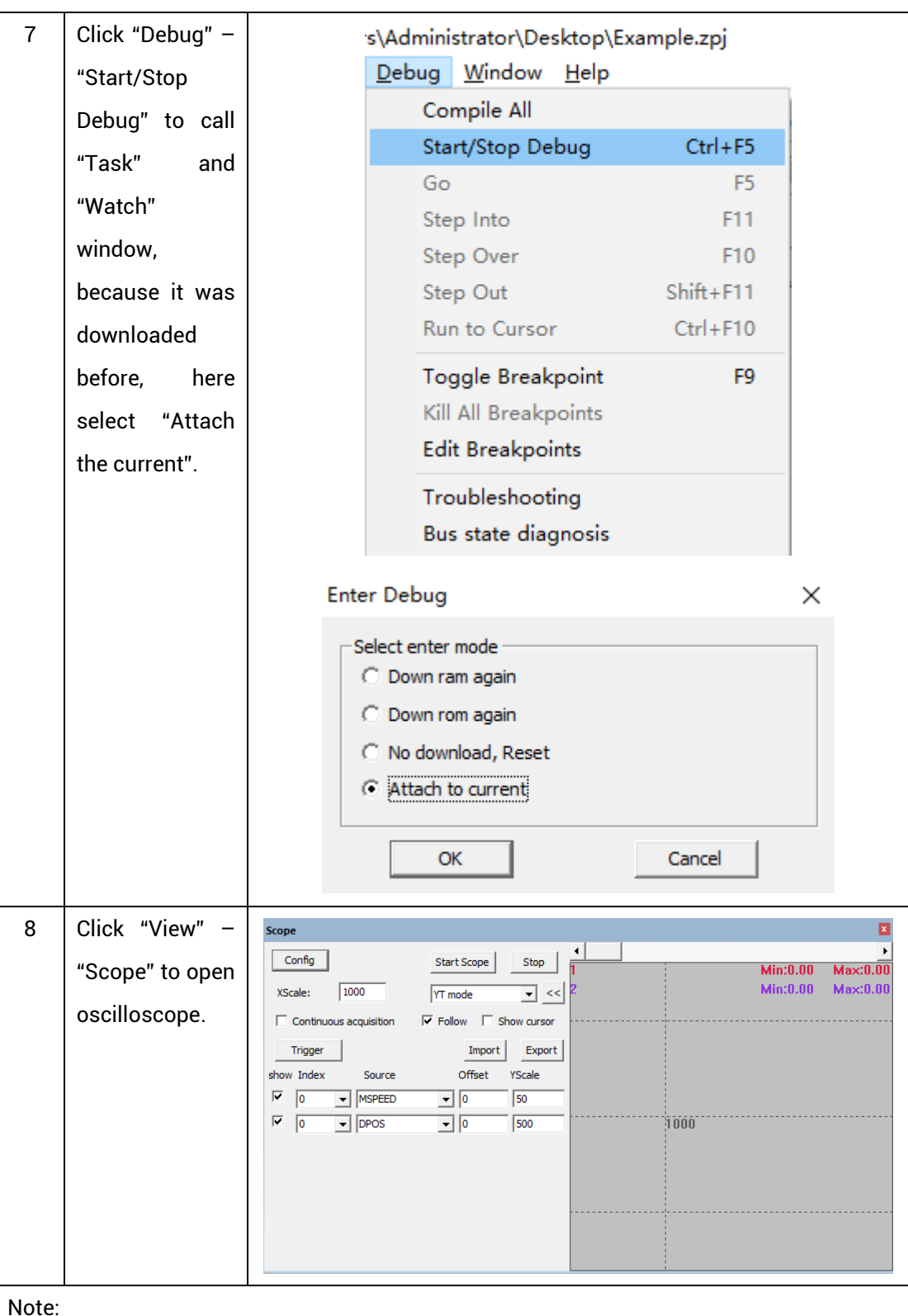

Note:

- ⚫ When opening an project, choose to open the zpj file of the project. If only the Bas file is opened, the program cannot be downloaded to the controller.
- ⚫ When the project is not created, only the Bas file cannot be downloaded to the controller.
- ⚫ The number 0 in automatic operation represents the task number, and the program

runs with task 0, and the task number has no priority.

⚫ If no task number is set for the files in the entire project, when downloading to the controller, the system prompts the following message WARN: no program set autorun

#### <span id="page-34-0"></span>**5.2. PC Upper-Computer Program Application**

The controller supports development under various operating systems such as windows, linux, Mac, Android, and wince, and provides dll libraries in various environments such as vc, c#, vb.net, and labview, as shown in the figure below. PC software programming refers to "ZMotion PC Function Library Programming Manual".

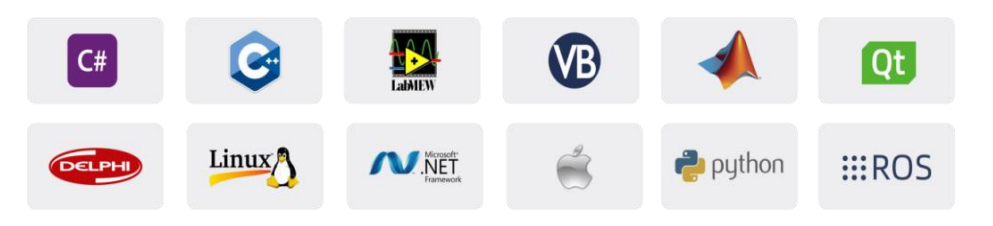

The program developed using the PC software cannot be downloaded to the controller, and it is connected to the controller through the dll dynamic library. The dll library needs to be added to the header file and declared during development.

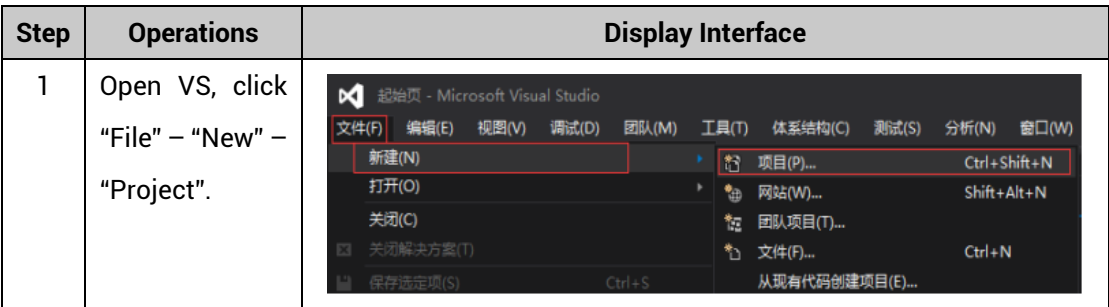

The c++ project development process in VS is as follows:

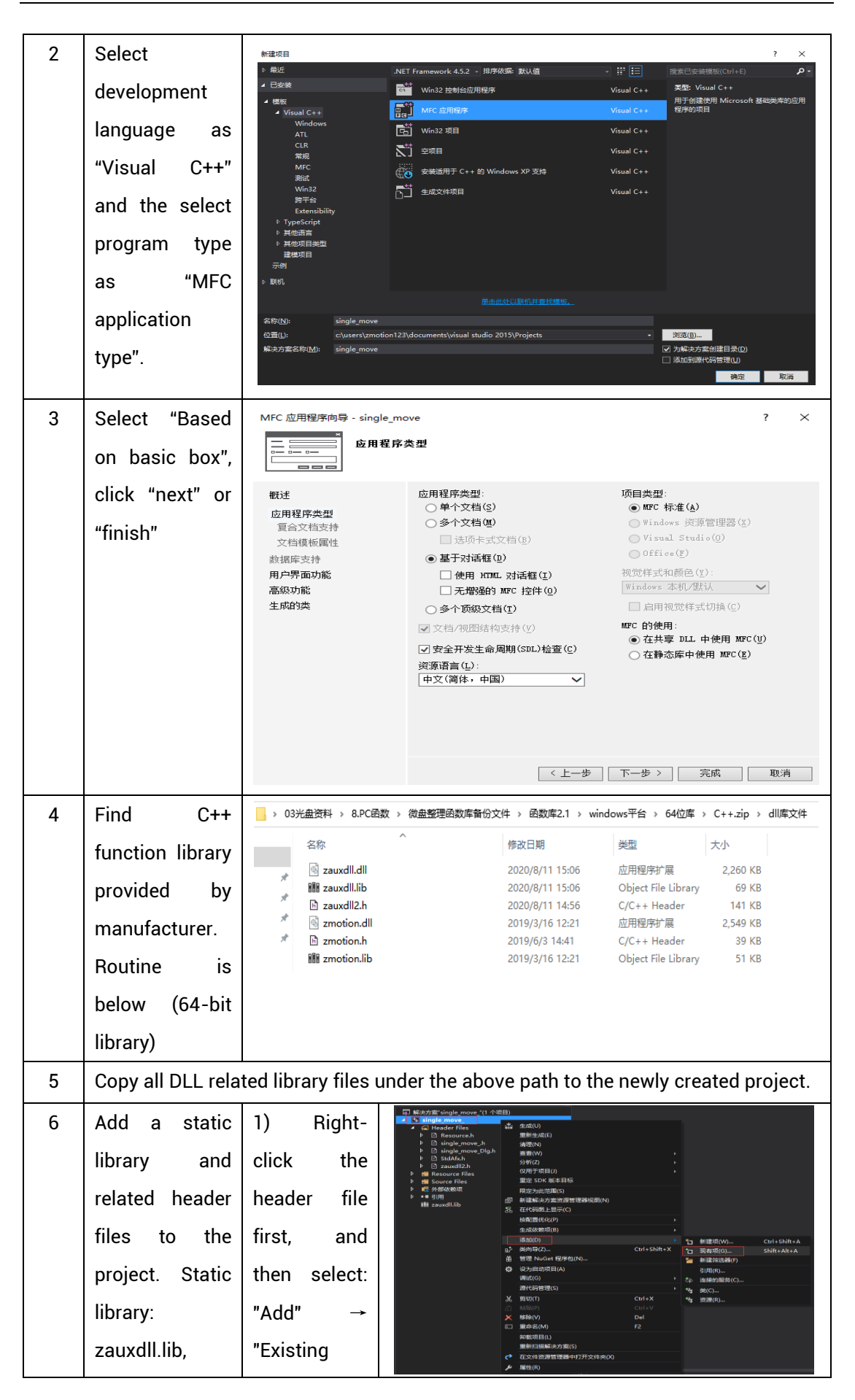

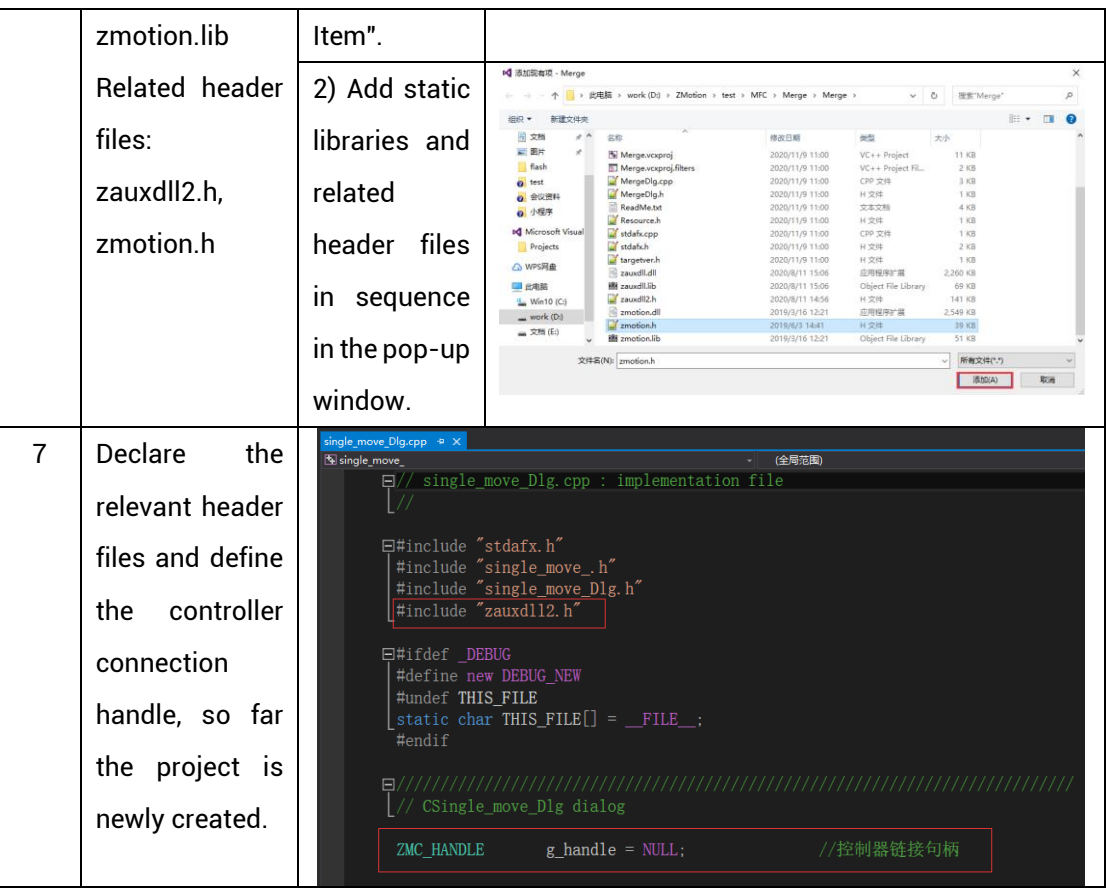

## <span id="page-37-0"></span>**Chapter VI Run and Maintain**

The correct operation and maintenance of the motion controller can not only guarantee and extend the life cycle of the equipment itself, but also take technical management measures according to the pre-specified plan or the corresponding technical conditions to prevent equipment performance degradation or reduce the probability of equipment failure.

### <span id="page-37-1"></span>**6.1. Regular Inspection and Maintenance**

The working environment has an impact on the controller. Therefore, it is usually inspected regularly based on the inspection cycle of 6 months to 1 year. The inspection cycle of the motion controller can be appropriately adjusted according to the surrounding environment to make it work within the specified standard environment.

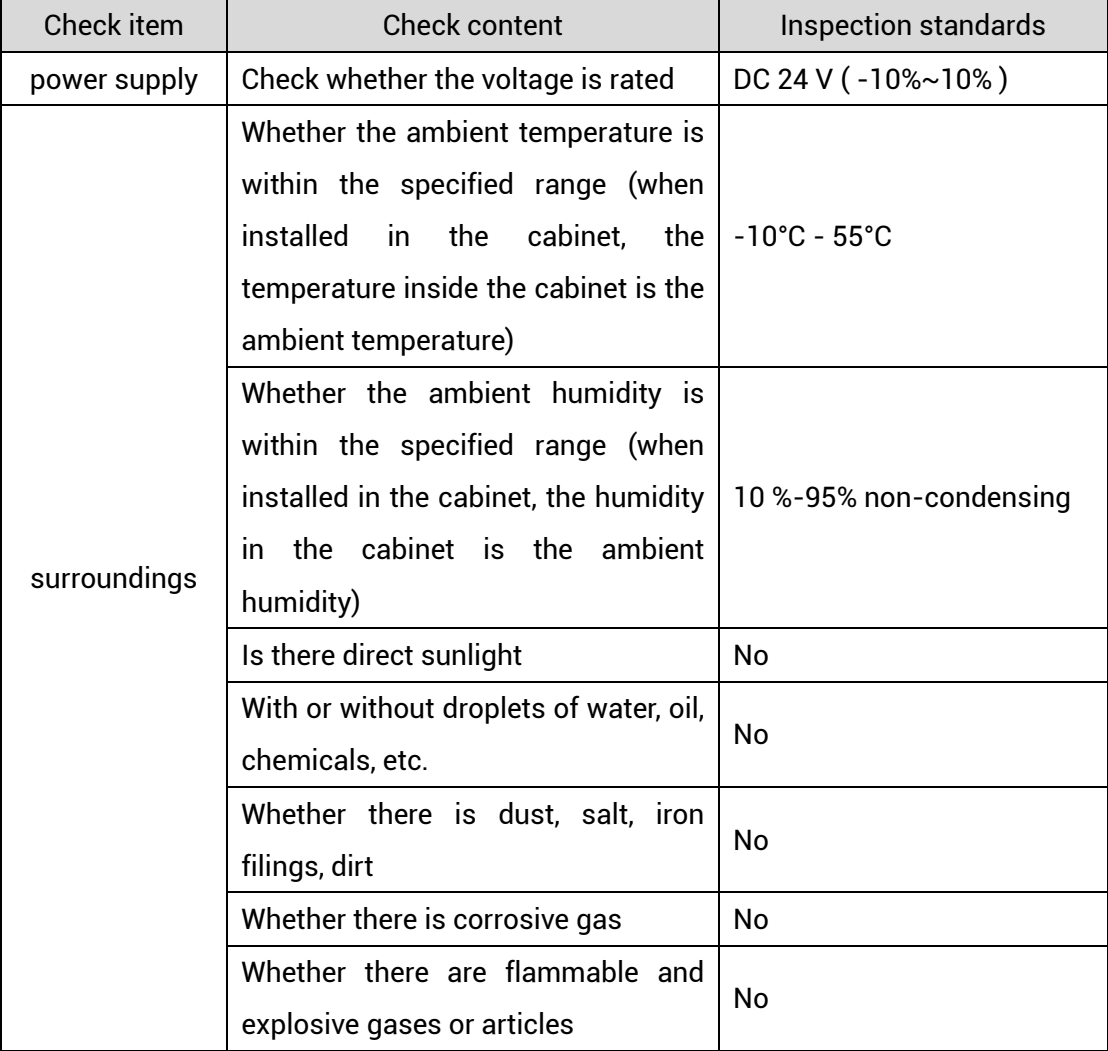

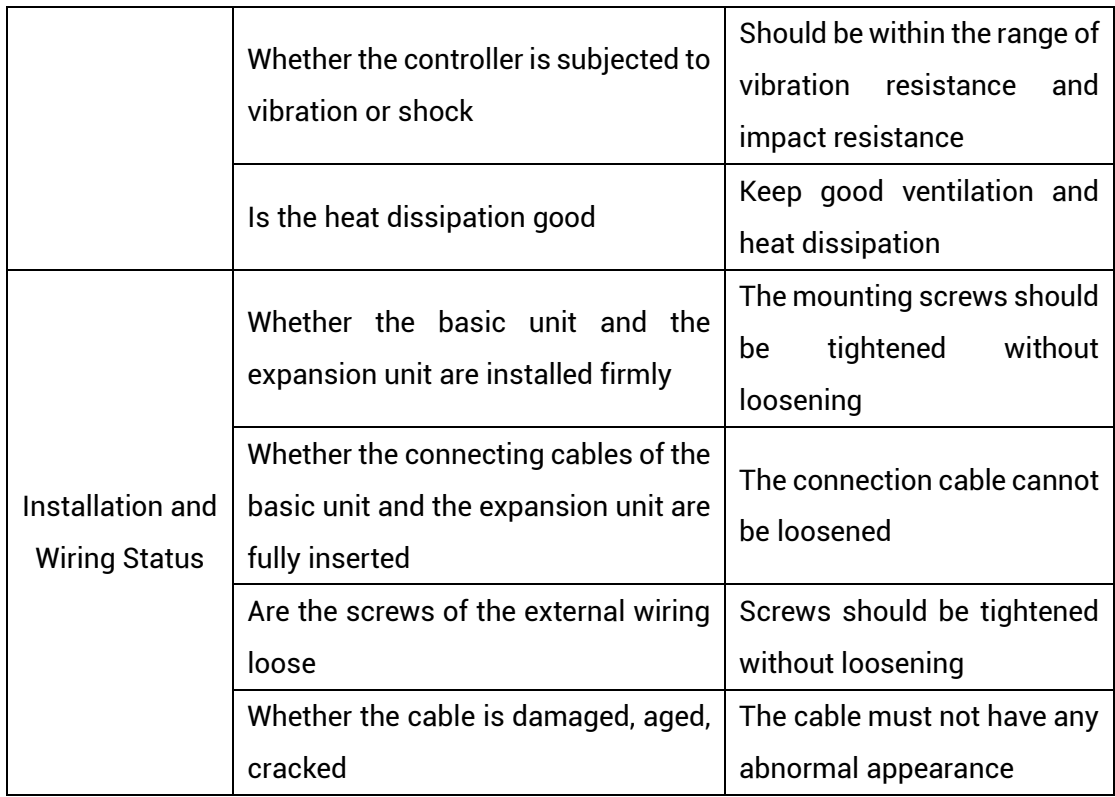

## <span id="page-38-0"></span>**6.2. Common Problems**

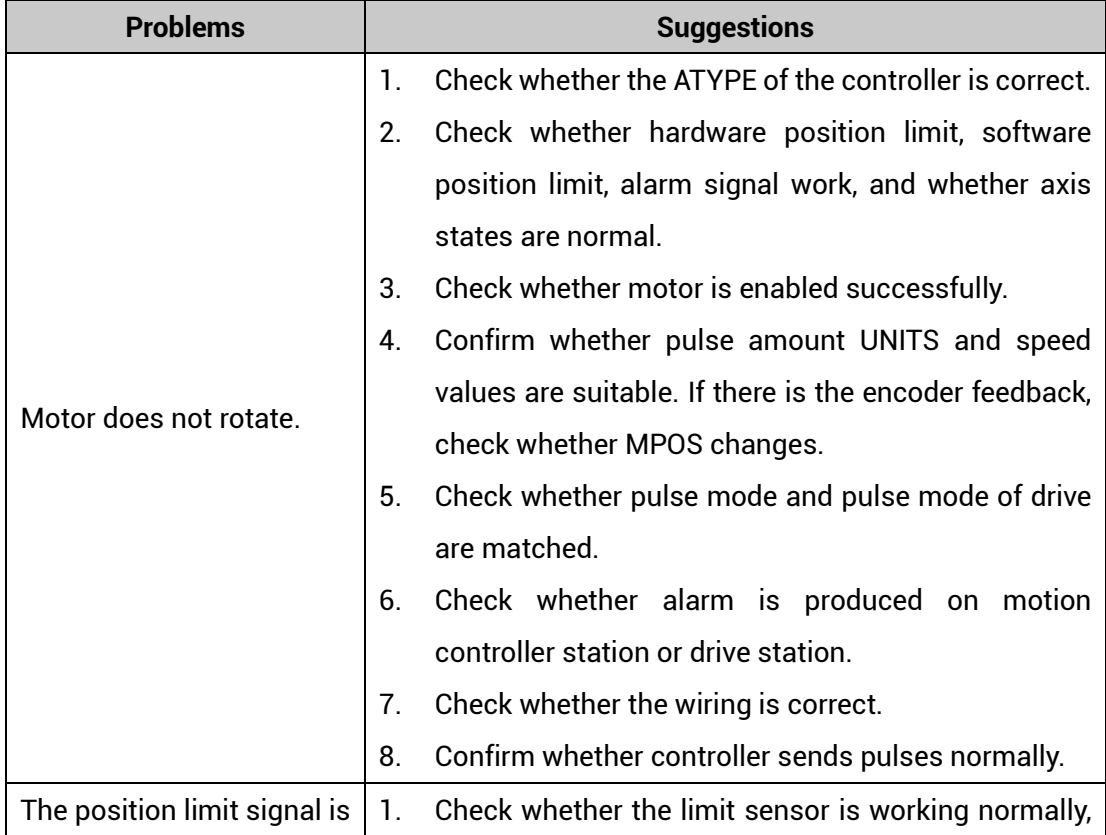

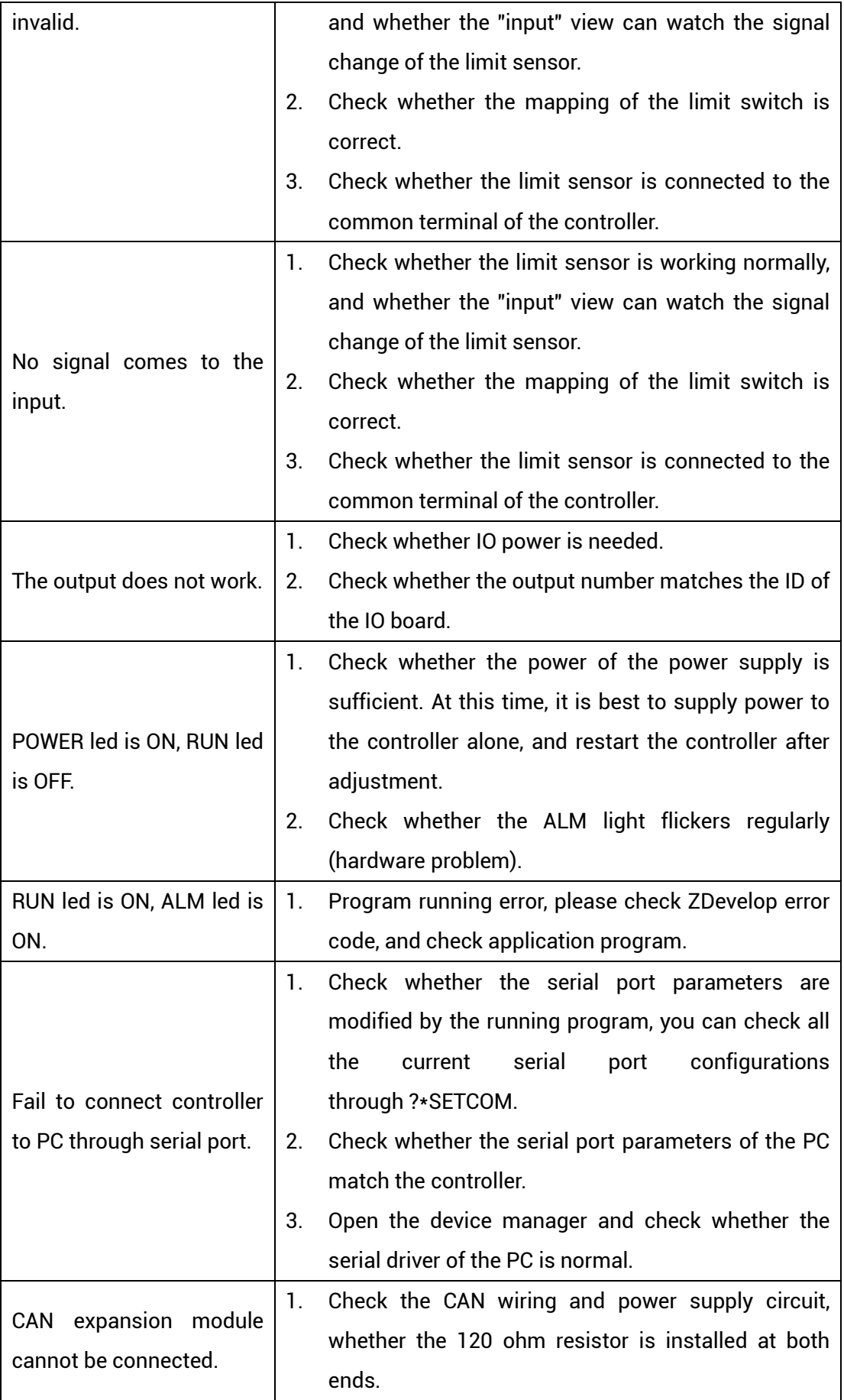

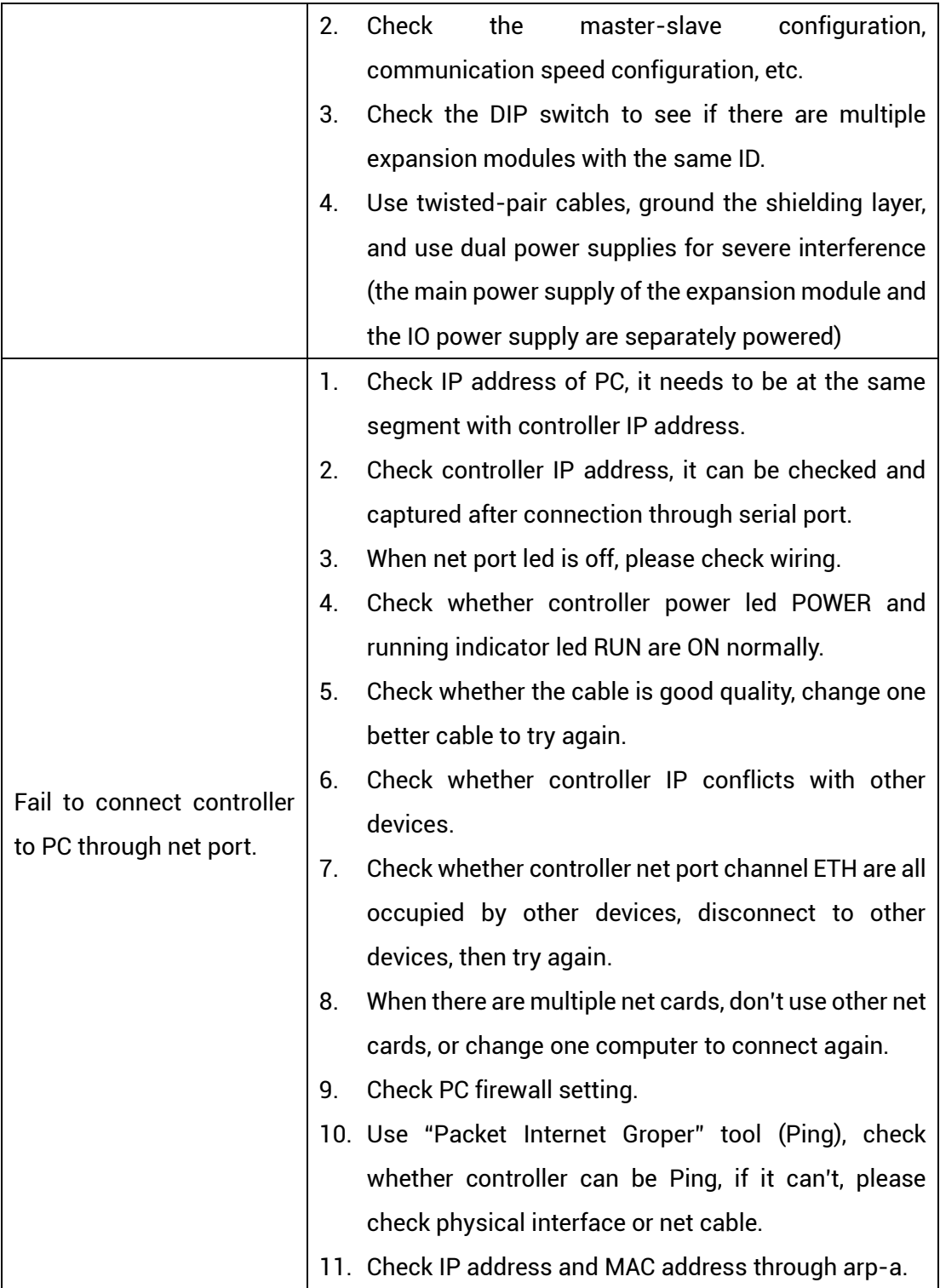